# **Oracle Primavera® P6™ Web Services**

Administrator's Guide

Version 7.0

Copyright © 2008, 2009, Oracle and/or its affiliates. All rights reserved.

The Programs (which include both the software and documentation) contain proprietary information; they are provided under a license agreement containing restrictions on use and disclosure and are also protected by copyright, patent, and other intellectual and industrial property laws. Reverse engineering, disassembly, or decompilation of the Programs, except to the extent required to obtain interoperability with other independently created software or as specified by law, is prohibited.

The information contained in this document is subject to change without notice. If you find any problems in the documentation, please report them to us in writing. This document is not warranted to be error-free. Except as may be expressly permitted in your license agreement for these Programs, no part of these Programs may be reproduced or transmitted in any form or by any means, electronic or mechanical, for any purpose.

If the Programs are delivered to the United States Government or anyone licensing or using the Programs on behalf of the United States Government, the following notice is applicable:

U.S. GOVERNMENT RIGHTS Programs, software, databases, and related documentation and technical data delivered to U.S. Government customers are "commercial computer software" or "commercial technical data" pursuant to the applicable Federal Acquisition Regulation and agency-specific supplemental regulations. As such, use, duplication, disclosure, modification, and adaptation of the Programs, including documentation and technical data, shall be subject to the licensing restrictions set forth in the applicable Oracle license agreement, and, to the extent applicable, the additional rights set forth in FAR 52.227-19, Commercial Computer Software-- Restricted Rights (June 1987). Oracle USA, Inc., 500 Oracle Parkway, Redwood City, CA 94065.

The Programs are not intended for use in any nuclear, aviation, mass transit, medical, or other inherently dangerous applications. It shall be the licensee's responsibility to take all appropriate fail-safe, backup, redundancy and other measures to ensure the safe use of such applications if the Programs are used for such purposes, and we disclaim liability for any damages caused by such use of the Programs.

Oracle, JD Edwards, PeopleSoft, and Siebel are registered trademarks of Oracle Corporation and/or its affiliates. Other names may be trademarks of their respective owners.

The Programs may provide links to Web sites and access to content, products, and services from third parties. Oracle is not responsible for the availability of, or any content provided on, third-party Web sites. You bear all risks associated with the use of such content. If you choose to purchase any products or services from a third party, the relationship is directly between you and the third party. Oracle is not responsible for: (a) the quality of third-party products or services; or (b) fulfilling any of the terms of the agreement with the third party, including delivery of products or services and warranty obligations related to purchased products or services. Oracle is not responsible for any loss or damage of any sort that you may incur from dealing with any third party.

To view P6 Commercial Notices and Disclosures for Documentation, go to the \Documentation\<language>\Notices and Disclosures folder of the P6 physical media or download.

## **Table of Contents**

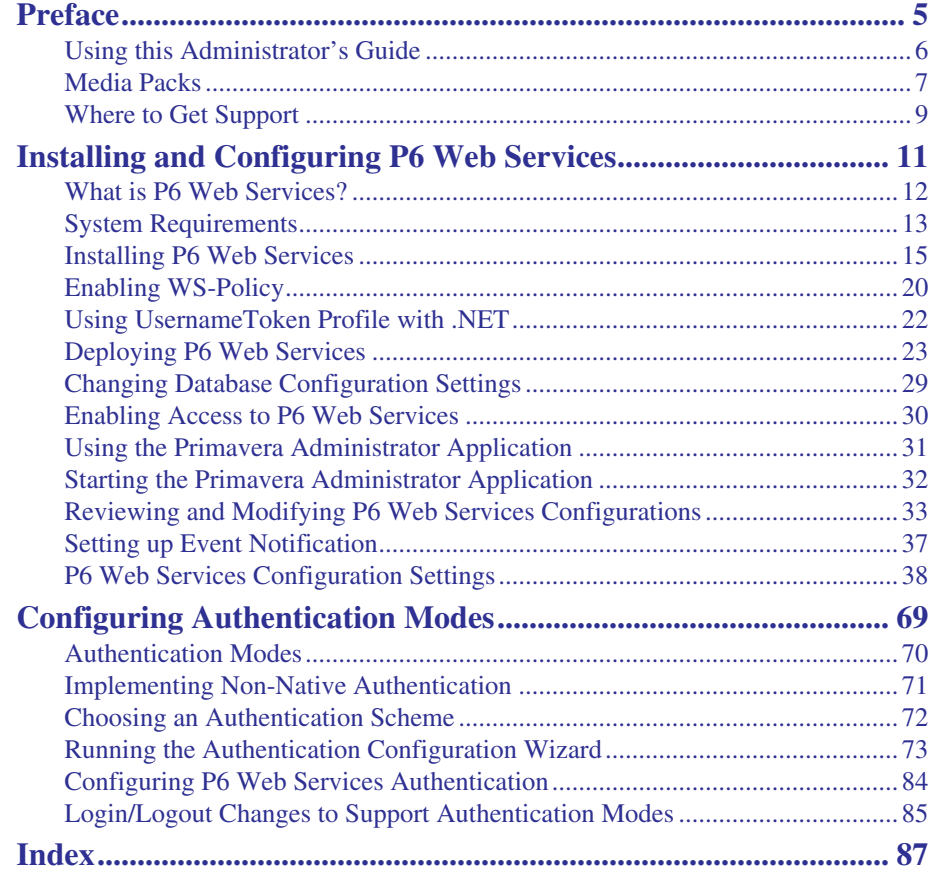

## <span id="page-4-0"></span>**Preface**

### *In this preface:*

**[Using this Administrator's Guide](#page-5-0) [Media Packs](#page-6-0) [Where to Get Support](#page-8-0)**

P6 Web Services enables organizations to integrate P6 functionality into other webbased applications using the following web services standards: XML (Extensible Markup Language), SOAP (Simple Object Access Protocol), and WSDL (Web Services Description Language).

## <span id="page-5-0"></span>**Using this Administrator's Guide**

This guide describes the steps required to install P6 Web Services and how to configure it to use or LDAP authentication. It is organized as follows:

**[Installing and Configuring P6 Web Services](#page-10-1)** Describes how to install P6 Web Services and explains how to use the Primavera Administrator (also known as the P6 Administration Application) to review, modify, add, and delete P6 Web Services server configurations.

**[Configuring Authentication Modes](#page-68-1)** Describes the authentication modes available in this release and explains how to configure P6 Web Services to operate using or LDAP authentication.

#### **Additional P6 Web Services documentation**

The following P6 Web Services user documentation is available:

- The *Primavera P6 Web Services Programmer's Guide* is available in your P6 Web Services installation folder at \docs\ProgrammersGuide\index.html, or from the Windows Start menu, if you choose to install the documentation when installing P6 Web Services. If you do not install the documentation, this document is available in the same folder on the P6 Web Services physical media or download.
- The *Primavera P6 Web Services Reference Manual* is available in your P6 Web Services installation folder at \docs\ReferenceManual\index.html, or from the Windows Start menu, if you choose to install the documentation when installing P6 Web Services. If you do not install the documentation, this document is available in the same folder on the P6 Web Services physical media or download.

## <span id="page-6-0"></span>**Media Packs**

Media packs include all files necessary to install Primavera P6 client applications, all manuals and technical documents related to the installation, administration, and use of Primavera P6 components, and the Quick Install Guide.

The Primavera P6 Media Packs are delivered on the Oracle E-Delivery Web site.

The media packs are structured as follows:

#### **Primavera P6 Professional Project Management (v7.0) Media Pack**

- Primavera P6 Professional Project Portfolio Management Quick Install Guide – Includes the Quick Install Guide.
- Primavera P6 Client Applications v7.0 Includes all files necessary to install the Project Management module, Methodology Management Module, P3 converter, Compression Server, Job Services, LDAP Configuration, and the SDK.
- Primavera P6 Database Setup v7.0 Includes all files for both manual and automatic application database setup.
- Primavera P6 Tools v7.0 Includes Compression Server, SharePoint Connector, and the OIM Connector.
- Primavera P6 Documentation Includes all manuals and technical documents related to the installation, administration, and use of Primavera P6 components.

#### **Primavera P6 Enterprise Project Portfolio Management (v7.0) Media Pack**

- Primavera P6 Enterprise Project Portfolio Management Quick Install Guide – Includes the Quick Install Guide.
- Primavera P6 Web Access v7.0 Includes all files necessary to install Primavera P6 Web Access.
- Primavera P6 Database Setup v7.0 Includes all files for both manual and automatic application database setup.
- Primavera P6 Client Applications  $v7.0$  Includes all files necessary to install the Project Management module, Methodology Management Module, P3 converter, Compression Server, Job Services, LDAP Configuration, and the SDK.
- Primavera Integration API and Web Services v7.0 Includes all files necessary to install the Integration API and Web Services.
- Primavera P6 Reporting Database v6.2 Service Pack 1 Includes all files necessary to install Primavera P6 Reporting Database.
- Primavera P6 Tools v7.0 Includes Compression Server, SharePoint Connector, and the OIM Connector.
- Primavera P6 Documentation Includes all manuals and technical documents related to the installation, administration, and use of Primavera P6 components.
- Primavera P6 Progress Reporter v7.0 Includes all files necessary to install P6 Progress Reporter.

## <span id="page-8-0"></span>**Where to Get Support**

If you have a question about using Oracle Primavera products that you or your network administrator cannot resolve with information in the documentation or Help, go to:

http://www.oracle.com/primavera/support.html

This page provides the latest information for contacting Oracle Global Customer Support and the support renewals process.

## <span id="page-10-1"></span><span id="page-10-0"></span>**Installing and Configuring P6 Web Services**

#### *In this chapter:*

**[What is P6 Web Services?](#page-11-0)**

**[System Requirements](#page-12-0)**

**[Installing P6 Web Services](#page-14-0)**

**[Deploying P6 Web Services](#page-22-0)**

**[Changing Database Configuration](#page-28-0) [Settings](#page-28-0)**

**[Enabling Access to P6 Web](#page-29-0) [Services](#page-29-0)**

**[Using the Primavera](#page-30-0) [Administrator Application](#page-30-0)**

**[Starting the Primavera](#page-31-0) [Administrator Application](#page-31-0)**

**[Reviewing and Modifying P6 Web](#page-32-0) [Services Configurations](#page-32-0)**

**[P6 Web Services Configuration](#page-37-0) [Settings](#page-37-0)**

This chapter describes how to install P6 Web Services. In addition, this chapter explains how to use the Primavera Administrator to review, modify, add, and delete P6 Web Services server configurations.

## <span id="page-11-0"></span>**What is P6 Web Services?**

P6 Web Services uses web services open standards (XML, SOAP, and WSDL) to enable developers to seamlessly integrate P6's project management functionality into other web-based applications.

Using P6 Web Services, organizations can share P6 project management data between applications independent of operating system or programming language.

### <span id="page-12-0"></span>**System Requirements**

P6 Web Services has the following system requirements for installation:

#### <span id="page-12-1"></span>**Apache CXF Requirements**

You must install the services framework Apache CXF version 2.2.2 before installing P6 Web Services. You can download Apache CXF from the following Web site:

#### [http://archive.apache.org/dist/cxf/2.2.2/](http://archive.apache.org/dist/cxf/2.2.2)

After launching the site, you must select the download files that correspond to your operating system.

For machines running Windows, click **apache-cxf-2.2.2.zip**.

For machines running Linux or Solaris, click **apache-cxf-2.2.2.tar.gz**.

Extract the file to a folder on your local machine.

You must create a CXF HOME environment variable before beginning the P6 Web Services installation. To set the environment variable on Windows, from the **Start** menu or Windows Explorer, right-click on **My Computer**, then click **Properties**. Select the **Advanced** tab, then click **Environment Variables**. In the **Variable name** field, type CXF\_HOME. In the **Variable value** field, type the location of Apache CXF on your local machine; for example, C:\apache-cxf-2.2.2.

#### **Java Runtime Environment Requirements**

- If you write Java code against the client-side interface, you need to install the Java Development Kit (JDK), version 1.6.x, also known as J2SE 6.0. While P6 Web Services is compatible with any 1.6 version, we recommend using Update 14. The Integrated Development Environment (IDE) you use to create code must work with this version.
- If you do not plan on writing Java code against the client-side interface and will only be running the sample Java applications, you will need to install only the Java Runtime Environment (JRE), version 1.6.x, also known as J2SE 6.0. While P6 Web Services is compatible with any 1.6 version, we recommend using Update 14.

You can download the JRE or Java JDK from the Sun Microsystems Web site [\(http://www.sun.com/\)](http://www.sun.com/). If you are using the Java JDK, ensure that it is installed before running the P6 Web Services setup. ■ The WAR file should be deployed in a supported application server running the Java Runtime Environment (JRE), version 1.6.x, also known as J2SE 6.0.

#### **.NET Requirements**

■ To use the .NET client code, you must have Microsoft .NET Framework version 3.0 or later.

#### **Supported Operating Systems**

P6 Web Services is fully supported on Windows, Solaris, and Linux operating systems.

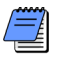

*Even though the JRE and JDK are available on other operating systems, they have not been tested by Oracle Primavera.*

#### **Project Management Database**

You must install a P6 (version 7.0) project management database (Oracle, Oracle Database Express Edition, and SQLServer are supported).

#### **Application Servers**

P6 Web Services requires one of the following supported application servers:

- $\blacksquare$  JBoss 5.0.1
- Oracle WebLogic 10g R3
- IBM WebSphere 7.0

**For the full list of supported operating systems and database versions, refer to the Tested Configurations.pdf file, which is provided in the**

**\Documentation\ <language>\Tested Configurations folder on the P6 physical media or download.**

## <span id="page-14-0"></span>**Installing P6 Web Services**

**For information on installing the project management database and the client application, see the** *Oracle Primavera P6 Administrator's Guide***, which is provided in the \Documentation\ <language> folder on the P6 physical media or download.**

Before installing P6 Web Services, you need to install the project management database and the P6 Project Management client module (version 7.0).

The P6 Web Services Installer provides a wizard to guide you through the installation process, which includes installing the P6 Web Services client-side and server-side libraries and setting up and configuring the Web Services database.

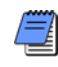

*Before you start the installation, make sure you set the JAVA\_HOME and CXF\_HOME environment variables. For information on setting the CXF\_HOME environment variable, refer to ["Apache CXF Requirements"](#page-12-1) on page 13.*

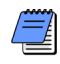

*Due to the global nature of the OUI (Oracle Universal Installer), the OUI online help is not applicable for installing or uninstalling P6 Web Services or for references to P6 documentation. Instead, refer to the installation instructions in this section.*

#### **To install P6 Web Services**

- **1** From the Web\_Services\WebServices folder of the physical media or download location, run one of the following depending on your system type:
	- If you are installing on a Microsoft Windows system, navigate to the **win\Disk1\install** directory and then double-click on the **setup.exe** file.
	- If you are installing on a non-Microsoft Windows system, type the following command:

#### **cd <Operating System>\Disk1\install**

Depending on your operating system replace <Operating System in the command above with solaris 64, linux, hp 64, or aix\_64-5L.

Then type the following commands

**chmod 755 runInstaller chmod 755 unzip ./runInstaller**

- **2** Click **Next**
- **3** On the **Welcome** screen, click **Next**.
- **4** On the **Select Installation Type** dialog box, mark **Typical** to install all of the Primavera P6 Web Services software.

A **Typical** installation installs all required files for both client-side and server-side operation, as well as demo applications and documentation. We recommend that you choose this option.

A **Custom** installation enables you to select the components you want to install. If you choose this option, select the components you want to install on the following screen, then click **Next**.

- **5** On the **Specify Home Details. . .** dialog box:
	- Enter an appropriate name for P6 Web Services in the **Name** field.
	- Specify the installation location for the P6 Web Services files in the **Path** field.

*P6 Web Services does not have to be installed on the same server as the P6 Project Management client module.*

- **6** Click **Next**.
- **7** On the **Information** dialog box, review the text and click **Next**.
- **8** On the **Java Home Directory** dialog box, type or browse to the location where Java is installed. the setup wizard automatically detects the JDK/JRE on your local machine. To specify a different location, enter the path, or click **Browse** to select it.
- **9** On the **Choose Apache CXF Home Directory,** the setup automatically detects the location of your Apache CXF installation, if you specified the CXF\_HOME environment variable. If you did not specify this environment variable, type the location of Apache CXF 2.2.2 on your local machine, or click Browse to select it.
- **10** On the **Authentication and Session Management dialog** box, select one of the following:
	- Use UsernameToken Profile for authentication
	- Use UsernameToken Profile with nonce for additional security
	- Use HTTP cookies for session management

Refer to the *P6 Web Services Programmer's Guide* for information relating to these choices.

**11** On the **Summary** dialog box, click **Install**.

After the P6 Web Services files are installed, the **Configuration Assistants** dialog box opens. Do not close this dialog box. After a short time, the **Setup and Configuration of the Primavera Database** dialog box opens.

**12** On the **Setup and Configuration of the Primavera Database** dialog box, select the database type (Oracle or SQL).

*For the full list of tested configurations for P6 Web Services, go to the \Documentation\ <language>\Tested Configurations folder of the P6 physical media or download.*

*You can later change the database type through the P6 Web Services Database Configuration Setup.*

**13** On the **Please enter the following information. . .** dialog box, specify the database connection parameters.

P6 Web Services requires **pubuser** access (in the User Name field) to the database. The database name, host address, and host port are specific to your Oracle or MS SQL Server installation. **Database Host Port** displays the default port for the database type you selected. You can edit this port.

*P6 Web Services supports SSL communication between the application server and the database server. For information on configuring SSL, refer to the appropriate database server documentation and the Oracle Primavera Support Knowledgebase.*

To use the SSL protocol to securely communicate between the application server and the database server, select the **SSL** check box. If you select the **SSL** check box, you must specify an SSLenabled port number in the **Database Host Port** field.

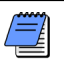

*Using the SSL protocol will impact database performance.*

The **Public Group ID** must be 1 for a standard configuration.

**14** If there is an existing P6 configuration, on the **The installer has detected. . .** dialog box, you can choose whether you want to use it, or create a new configuration.

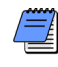

*If you are upgrading from a previous version of P6 against the same database, choose the option to create a new configuration. This is necessary to accommodate newly added configuration settings.*

If there is no existing P6 configuration, the **The installer has detected. . .** dialog box does not appear and the installation process automatically creates a default configuration named Primavera Configuration. You can edit the settings for this configuration through the Primavera Administrator (also known as the P6 Administration Application).

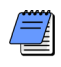

*After installation, you can use the Database Configuration Setup wizard to choose a different configuration, if necessary.*

- **15** When the message displays to confirm that the database configuration has completed successfully, click **OK**.
- **16** On the **End of Installation** screen, click **Exit**, then click OK.

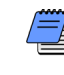

*P6 Web Services will not appear in the "Add or Remove Programs" list in Windows. If you need to uninstall P6 Web Access, run the OUI (Oracle Universal Installer).*

The following shortcuts are added to the Primavera P6 Web Services entry in your Start menu:

- Demo (includes .NET and Java demos)
- Documentation (includes P6 Web Services Administrator's Guide, Programmer's Guide, Readme, and Reference Manual)
- Database Configuration
- Primavera Administrator

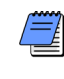

*The DotNet Demo and Java JAX-WS Demo are installed along with demo source code in the \demo folder of the P6 Web Services installation directory.*

## <span id="page-19-0"></span>**Enabling WS-Policy**

P6 Web Services uses an external attachment file to support WS-Policy. Since the reference to the external file is commented out in the default P6 Web Services installation, WS-Policy for P6 Web Services is disabled by default. However, you can enable WS-Policy by uncommenting the reference to the external file before deploying P6 Web Services to the server.

The external file, policies.xml, asserts that HTTPS and WS-Addressing is required for all of the P6 Web services. However, if you desire that one or both of these requirements be removed from a specific P6 Web Service, you can customize WS-Policy by removing the HTTPS and/or WS-Addressing assertions for that service from the external attachment file.

Enabling and customizing WS-Policy involves four steps:

- Extracting the cxf.xml and policies.xml files from the p6ws.war file.
- Uncommenting the reference in the cxf.xml file to the external attachment file.
- Customizing the policies.xml file.
- Updating the p6ws.war file with the new cxf.xml file and policies.xml files.

#### **Extracting the cxf.xml and policies files**

- **1** Ensure that the JAVA\_HOME variable has been set correctly and that %JAVA\_HOME%\bin has been added to your system path.
- **2** Navigate to the location of the p6ws.war file and use the following commands to extract the cxf.xml and policies.xml files:

#### **jar xf p6ws.war WEB-INF/classes/cxf.xml**

#### **jar xf p6ws.war WEB-INF/classes/policies.xml**

#### **Uncommenting the reference to the external attachment file**

- **1** Open the cxf.xml file in a text editor.
- **2** Find following lines in the cxf.xml file:

```
<!-- 
  <p:externalAttachment location="classpath:/policies.xml"/>
-->
```
**3** Remove the lines beginning with <!-- and --> to uncomment the external file reference.

#### **Customizing the policies.xml file**

The default policies.xml file is separated into two sections:

- A top section which contains policy expressions for requiring HTTPS connections from clients.
- A bottom section which contains policy expressions for requiring WS-Addressing (WS-Addressing is configured using the <Addressing> policy expression).

Follow the steps below to customize the policies.xml file:

- **1** Open the policies.xml in a text editor.
- **2** Customize the HTTPS Policy definitions section. For example, to remove the requirement to use HTTPS with the Spread service remove or comment out the following lines from the **HTTPS Policy definitions** section of the policies.xml file:

#### **<wsa:EndpointReference>**

#### **<wsa:Address>/SpreadService</wsa:Address>**

#### **</wsa:EndpointReference>**

**3** Customize the WS Addressing Policy definitions section. For example, to remove the requirement to use WS Addressing with the Spread service remove or comment out the following lines from the **WS Addressing Policy definitions** section of the policies.xml file:

#### **<wsa:EndpointReference>**

#### **<wsa:Address>/SpreadService</wsa:Address>**

#### **</wsa:EndpointReference>**

#### **Update the p6ws.war file with the new cxf.xml file and policies.xml files**

- **1** Make sure that you are in the same directory as the p6ws.war file.
- **2** Use the following commands to update the p6ws.war file:

#### **jar uf p6ws.war WEB-INF/classes/cxf.xml**

**jar uf p6ws.war WEB-INF/classes/policies.xml**

## <span id="page-21-0"></span>**Using UsernameToken Profile with .NET**

If you are using UsernameToken Profile with .NET, you need to customize the cxf.xml file.

Customizing the cxf.xml file involves three steps:

- Extracting the cxf.xml file from the p6ws.war file.
- Editing the file.
- Updating the p6ws.war file with the new cxf.xml file.

#### **Extract the cxf.xml file**

- **1** Ensure that the JAVA\_HOME variable has been set correctly and that %JAVA\_HOME%\bin has been added to your system path.
- **2** Navigate to the location of the p6ws.war file and use the following command to extract the cxf.xml file:

#### **jar xf p6ws.war WEB-INF/classes/cxf.xml**

#### **Edit the cxf.xml file**

**1** Open the cxf.xml file in a text editor and find following line:

 **<entry key="action" value="UsernameToken"/>**

**2** Replace the line above with this line:

#### **<entry key="action" value="UsernameToken Timestamp"/>**

#### **Update the p6ws.war file with the new cxf.xml file**

- **1** Make sure that you are in the same directory as the p6ws.war file.
- **2** Use the following command to update the p6ws.war file:

**jar uf p6ws.war WEB-INF/classes/cxf.xml**

## <span id="page-22-0"></span>**Deploying P6 Web Services**

You can deploy P6 Web Services on one of the following application servers that support JDK/JRE 1.6.x.

- JBoss 5.0.1 on Windows
- Oracle WebLogic 10g R3
- IBM WebSphere 7.0

*Refer to your application server documentation for detailed deployment instructions.*

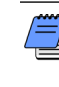

*P6 Web Services supports the HTTPS communication protocol. Refer to the appropriate application server documentation for instructions on configuring HTTPS on your application server.*

#### **Deploying into JBoss**

To deploy P6 Web Services into JBoss:

**1** copy the **p6ws.war** file from the  $\&$ P6 Web Services home>\server folder to the following JBoss folder:

#### **<JBOSS INSTALL LOCATION>\server\default\deploy\**

- **2** In order for incoming client connections to remotely access the JBoss service, the JBoss services must be configured to bind to a network interface (i.e. the IP address of the network card for the server on which JBoss is installed). Determine to which interface(s) JBoss services should bind in order to enable remote access to the JBoss Application server. For security purposes, the default installation of JBoss currently binds its services to the local host (127.0.0.1) interface, which does not allow remote connections to the JBoss services. Refer to the *JBoss Application Server Installation And Getting Started Guide,* available at www.jobss.org, for information on enabling and securing remote access to the appropriate interface(s).
- **3** As appropriate for your specific deployment, include the -b option in the run command to bind the JBoss services to the interface(s) determined in the previous step. For example:

**call %JBOSS\_HOME%\bin\run.bat -b ###.###.###.###**

#### **Deploying into Weblogic**

Deploying P6 Web Services into Weblogic involves two steps:

- Creating a WebLogic domain for the Web Services application.
- Deploying P6 Web Services into the WebLogic domain.

#### **Creating a WebLogic Domain**

- **1** Run the Oracle WebLogic Configuration Wizard.
- **2** In the Oracle WebLogic Configuration Wizard **Welcome** window, select **Create a new WebLogic domain** and click **Next**.
- **3** If the **Select Domain Source** window displays, click **Next**.
- **4** In the **Configure Administrator Username and Password** window, enter the user name and password information and click **Next**.
- **5** In the **Configure Server Start Mode and JDK** window, select **Production Mode** in the left pane. Select an appropriate JDK in the right pane and click **Next**.
- **6** In the **Customize Environment and Services Settings** window, click **Next**.
- **7** In the **Create WebLogic Domain** window, enter the domain and location information and click **Create**.
- **8** In the **Creating Domain** window, mark the **Start Admin Server** option and click **Done**.
- **9** When prompted, enter the user name and pas sw od that you entered in step 4.

#### **Deploying the P6 Web Services into the WebLogic domain**

- **1** In the **Welcome** window of the Administration Console, log in using the user name and password that you entered in step 4 above.
- **2** In the **Change Center** pane of the Administration Console, click **Lock & Edit**.
- **3** In the **Domain Structure** pane, click **Deployments**.
- **4** In the **Summary of Deployments** pane, click **Install**.
- **5** In the **Path to the new application** pane, specify the path to the war file in the p6wshome folder. For example:

#### **c:\p6wshome\server\p6ws.war**

- **6** Click **Next**.
- **7** In the **Install Application Assistant** pane, select **Install this deployment as an application** and click **Next**.
- **8** In the **Install Application Assistant** pane, click **Next** to accept the default options.
- **9** Review the configuration settings you have chosen and then click **Finish** to complete the installation.
- **10** In the **Settings for p6ws** window, click **Save**.
- **11** In the **Change Center** pane, click **Activate Changes**.
- **12** In the **Domain Structure** pane, click **Deployments**.
- **13** In the **Summary of Deployments** pane, select **p6ws**.
- **14** In the **Summary of Deployments** pane, click the down arrow to the right of the **Start** button and click **Servicing all requests**.
- **15** In the **Start Application Assistant** pane, click **Yes**.
- **16** In the **Summary of Deployments** pane, click the **start Running** link in the **State** column of the row that contains **p6ws**.
- **17** In the **Domain Structure** pane, click **Deployments**. The **p6ws** state column should be **Active**.

**18** Before starting P6 Web Services, add the following JVM option to the startWeblogic startup script:

On Windows:

**set JAVA\_OPTIONS=%SAVE\_JAVA\_OPTIONS% - Djavax.xml.soap.MessageFactory=com.sun.xml.messaging.saaj.soap.ver 1\_1.SOAPMessageFactory1\_1Impl - Djavax.xml.soap.SOAPConnectionFactory=weblogic.wsee.saaj.SOAPCon nectionFactoryImpl**

On Linux:

**JAVA\_OPTIONS="\${ SAVE\_JAVA\_OPTIONS} - Djavax.xml.soap.MessageFactory=com.sun.xml.messaging.saaj.soap.ver 1\_1.SOAPMessageFactory1\_1Impl - Djavax.xml.soap.SOAPConnectionFactory=weblogic.wsee.saaj.SOAPCon nectionFactoryImpl"**

#### **Deploying into P6 Web Services into WebSphere Before you begin**

Before you deploy P6 Web Services into WebSphere, perform the following steps to prepare WebSphere for P6 Web Services:

- **1** Ensure that WebSphere is installed in a location that does not have spaces in its path.
- **2** If it does not exist, create a folder named **endorsed** under the following folder:

#### **<WebSphere\_Installation\_Folder>/JAVA/JRE/LIB**

**3** Download the jaxp jar files from the following location:

#### **https://jaxp.dev.java.net/1.4/index.html**

**4** Run the following command from the command line to expand the jar files.

#### **java -jar JAXP\_142.jar**

**5** Copy the jar files from the  $\langle$ jaxp\_installation\_folder>/lib that was created in step 4 to the endorsed folder you created in step 2.

#### **Deploy P6 Web Services into WebSphere**

- **1** Start the WebSphere Application Server.
- **2** Launch the WebSphere Application Server Administrative Console.
- **3** In the left-hand navigation pane, expand **Applications** and click **New Application**.
- **4** Click **New Enterprise Application**
- **5** In the **Path to the new application** dialog, specify the path to the war file in the p6wshome folder. For example:

#### **c:\p6wshome\server\p6ws.war**

- **6** Click **Next.**
- **7** In the **How do you want to install the application** dialog, select the **Fast Path** option and click **Next**.
- **8** In the Step 1 section **Select Installation Options**, select the **Deploy Web Services** option, then click Next.
- **9** In the Step 2 section **Map Modules to Servers**, mark the **cxf** checkbox, and click **Next**.
- **10** In the Step 3 section **Map Virtual Host for Web Modules**, mark the **cxf** checkbox, and click **Next**.
- **11** In the Step 4 section **Map context roots for Web module**, for the **Context Root**, type /**p6ws** then click Next.
- **12** In the Step 5 screen **Summary**, click **Finish**. Note that the application war file is now deploying and this process may take several minutes.
- **13** To save the master WebSphere configuration, click **Save**. This process may also take several minutes.
- **14** On the Administrative Console Main screen, in the left-hand navigation, expand **Application Types** under **Applications** and click **WebSphere enterprise applications**.
- **15** Mark the checkbox next to **p6ws\_ war**.
- **16** Click Start.

## <span id="page-28-0"></span>**Changing Database Configuration Settings**

The Primavera Database Configuration wizard lets you create a new configuration or switch to a different configuration than the one specified during P6 Web Services installation.

The database you connect to during the installation stores one or more P6 Web Services configurations. Each configuration specifies a set of configurable parameters that determine how P6 Web Services operates. The first time you install P6 Web Services, if no configuration exists in the database, you must create a new configuration. For subsequent installs, you can choose an existing configuration or create a new one. After installation, you can use the Database Configuration wizard to select a different P6 Web Services configuration or create a new one.

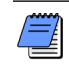

*After selecting a different P6 Web Services configuration or creating a new configuration, you must stop and restart the server for the changes to take effect.*

#### **Starting the Database Configuration wizard**

- On Windows, from the Start menu, choose **Programs > Oracle - Primavera P6 > Primavera P6 Web Services > Database Configuration**.
- On Solaris/Linux, change to the Primavera WebServices directory under the application server install directory and run the dbconfig.sh script.

## <span id="page-29-0"></span>**Enabling Access to P6 Web Services**

**For more information on creating users and enabling access to applications, refer to the**  *Oracle Primavera P6 Administrator's Guide***, which is available in the \Documentation\ <language> folder of the P6 physical media or download.**

You can enable access to P6 Web Services for any user defined in the Project Management module.

To enable access to P6 Web Services:

- **1** Log on to the Project Management module as a user with administrative privileges.
- **2** On the **Admin** menu, choose **Users**.
- **3** In the **Users** dialog box, select the appropriate user, then click the **Module Access** tab.
- **4** On the **Module Access** tab, mark the **Access** checkbox next to **Web Services**.

## <span id="page-30-0"></span>**Using the Primavera Administrator Application**

As the system administrator, you can use the Primavera Administrator Application (also known as the P6 Administration Application) to review, modify, add, and delete server configurations. P6 Web Services server configurations are stored in the database specified during installation. These configurations contain all of the settings used to run the P6 Web Services server.

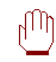

*Only experienced administrators should use the Administrator Application to modify configuration settings.*

## <span id="page-31-0"></span>**Starting the Primavera Administrator Application**

After launching the Administrator Application, you will be prompted for a database level password for the **privuser** account.

#### **Starting the Administrator Application**

- On Windows, from the Start menu, choose **Programs > Oracle - Primavera P6 > Primavera P6 Web Services > Primavera Administrator**.
- On Solaris/Linux, change to the primavera-p6ws-7.0 directory under the application server install directory and run the admin.sh script.

## <span id="page-32-0"></span>**Reviewing and Modifying P6 Web Services Configurations**

The Primavera Administrator Application presents configuration settings in a tabbed dialog box. Tree view and Table view display the current configurations and settings. Log displays a history of configuration changes, additions, or deletions for the current session.

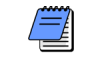

*You cannot edit the Factory Default configuration settings. You can only modify custom configurations.*

To display brief setting descriptions in Tree or Table view, mark the Show tool tips checkbox. Then, position the mouse over a setting to read the popup description.

*Click to display a hierarchical view of the configuration data.*

*To return a setting to its default value, select it, then right-click and choose Revert to default value. To change a setting value, triple-click on the setting name, then type a new value. On Windows, you can also press F2 to change to Edit mode.*

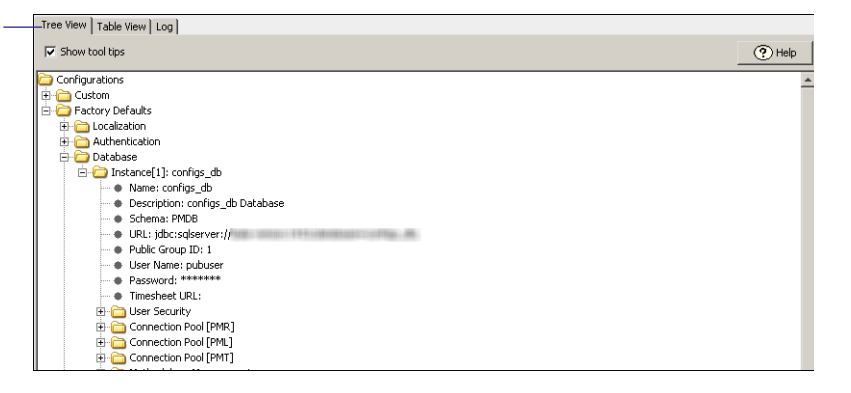

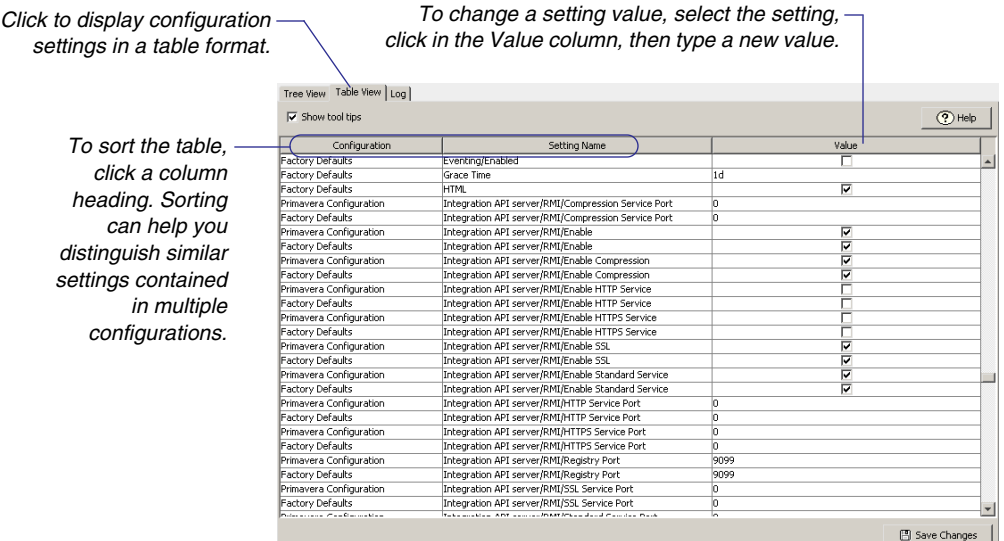

**Add P6 Web Services configurations** To create a new configuration, you can duplicate an existing configuration.

- To duplicate a configuration, select the configuration name in Tree View, then right-click and choose Duplicate. Enter a name for the configuration, then click OK. Edit the settings as needed.
- To create a new configuration based on factory default settings, right-click on Factory Defaults in Tree View and choose Duplicate.

**Add database instances to a configuration** P6 Web Services enables you to access data from different project management databases. When you configure P6 Web Services to support multiple database instances, you can choose the instance you want at login.

To add a new database instance to a P6 Web Services configuration, you duplicate an existing instance.

■ To duplicate a database instance, select the icon representing the instance, then right-click and choose Duplicate. Enter a unique name for the new instance and edit other settings as needed.

#### **Delete P6 Web Services configurations and database**

**instances** To delete a configuration or database instance, select it, then right-click and choose Delete.

You cannot delete the Factory Defaults configuration. You can delete any custom configuration, but not all of them. There must always be at least one custom configuration.

You can delete any database instance associated with a configuration, but not all of them. Each configuration must have at least one database instance.

**Database driver configurations** The following table lists the database drivers P6 Web Services supports for each application server/ database configuration. Use the Database. Instance. Driver configuration setting to specify the database driver you are using.

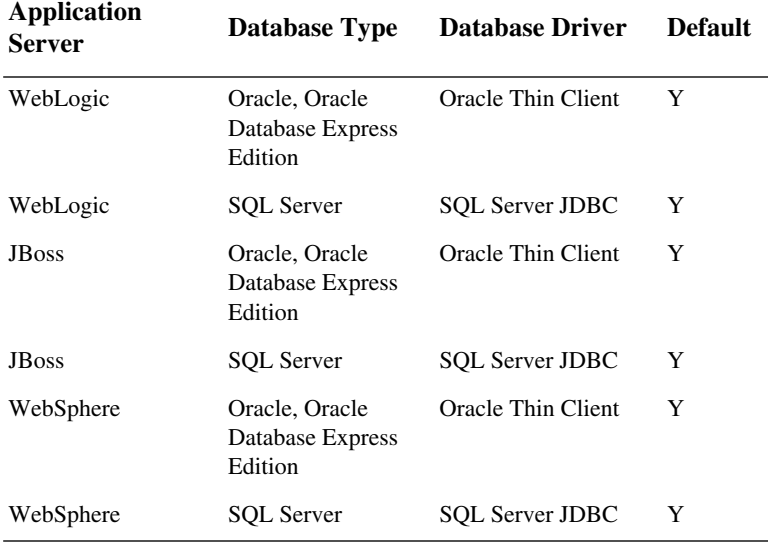

**For more information, see Database.Instance.Driver and Database.Instance.URL in the ["P6 Web Services](#page-37-0)  [Configuration Settings"](#page-37-0)** *on* 

*[page](#page-37-0) 38***.**

**Configure P6 Web Services Authentication** P6 Web Services uses a single configuration setting to support authentication.

Authentication.Mode

Because one P6 Web Services server instance may control more than one database, in addition to specifying an authentication mode for a database through the Authentication Configuration wizard, you use the Authentication.Mode configuration setting to specify the overall mode you want to use for the P6 Web Services server. For LDAP authentication with secure communication (SSL) between the P6 Web Services server and the LDAP server, two additional configuration settings are required.

For more information about each of these settings, refer to the ["\[Authentication Settings\]"](#page-38-0) on page 39.

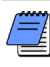

*A P6 Web Services configuration might include database instances that are not set to the same authentication mode as the P6 Web Services server. If a user connects and requests a database that is set to a different authentication mode than the P6 Web Services server, an error message displays. The user must select a database that matches the authentication mode set for the P6 Web Services server.*

**Configure Setting for JBoss and WebLogic on Microsoft SQL 2005 Databases** The following instructions apply when using Microsoft SQL Server 2005 databases. If the Microsoft SQL Server database is localized or installed on a localized operating system, it is necessary to use the SET DATEFORMAT setting in the Primavera Administrator Application. To use the SET DATEFORMAT setting, follow these steps:

- **1** In the Primavera Administrator Application, locate the Database folder for the Microsoft SQL Server database used by P6 Web Access.
- **2** In that folder, expand the appropriate Instance folder and then the Session Settings folder (choices will be from 1 to 5).
- **3** Use the following syntax to add a Session Setting:

#### **set DATEFORMAT ymd**

- **4** Save the change.
- **5** Restart the application server, and the change will immediately take effect.
## **Setting up Event Notification**

Depending on administrative settings, events can be triggered when the P6 Web Access, P6 Web Services, or P6 API is used to update or create objects in the P6 database. When a change triggers an event, the P6 Event Notification system sends the event message to a user configured message queue. If you are planning to use Event Notification with P6 products, follow the steps below to set up Event Notification to work with your Java Messaging Service (JMS), the application server, and P6.

**Before you begin:** Add the JMS vendor jar files to the application classpath. Refer to the Oracle Primavera Support Knowledgebase for additional information and examples.

Then apply the eventing configuration settings as follows:

- **1** Set the "Database/Instance/Eventing/Enabled" setting to true.
- **2** Set additional Database/Instance/Eventing/ settings as appropriate.

Refer to the [P6 Web Services Configuration Settings](#page-37-0) section for additional information about the database settings.

## <span id="page-37-0"></span>**P6 Web Services Configuration Settings**

You can review and modify configuration settings in the Primavera Administrator Application Tree View or Table View. Configuration settings are stored in the P6 database specified during installation.

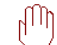

*Only experienced administrators should use the Primavera Administrator Application to modify configuration settings.*

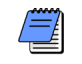

*Localization settings are not applicable to P6 Web Services.*

You can specify durations (time-related values) in several ways:

As a simple number, which is treated as milliseconds.

For example, 240000 would be equivalent to 4 minutes (240000/ 60000).

In the form  $\langle n \rangle d \langle n \rangle m \langle n \rangle s$ , where "d" is days, "h" is hours, "m" is minutes, and "s" is seconds. All parts are optional.

For example, you can enter:

1d2h30m20s 4m 1h30s

#### **[Localization Settings]**

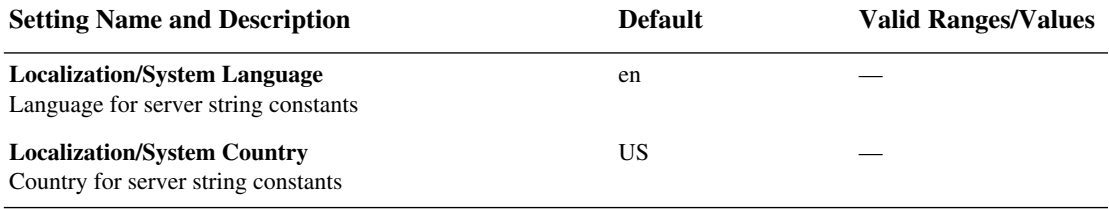

#### **[Authentication Settings]**

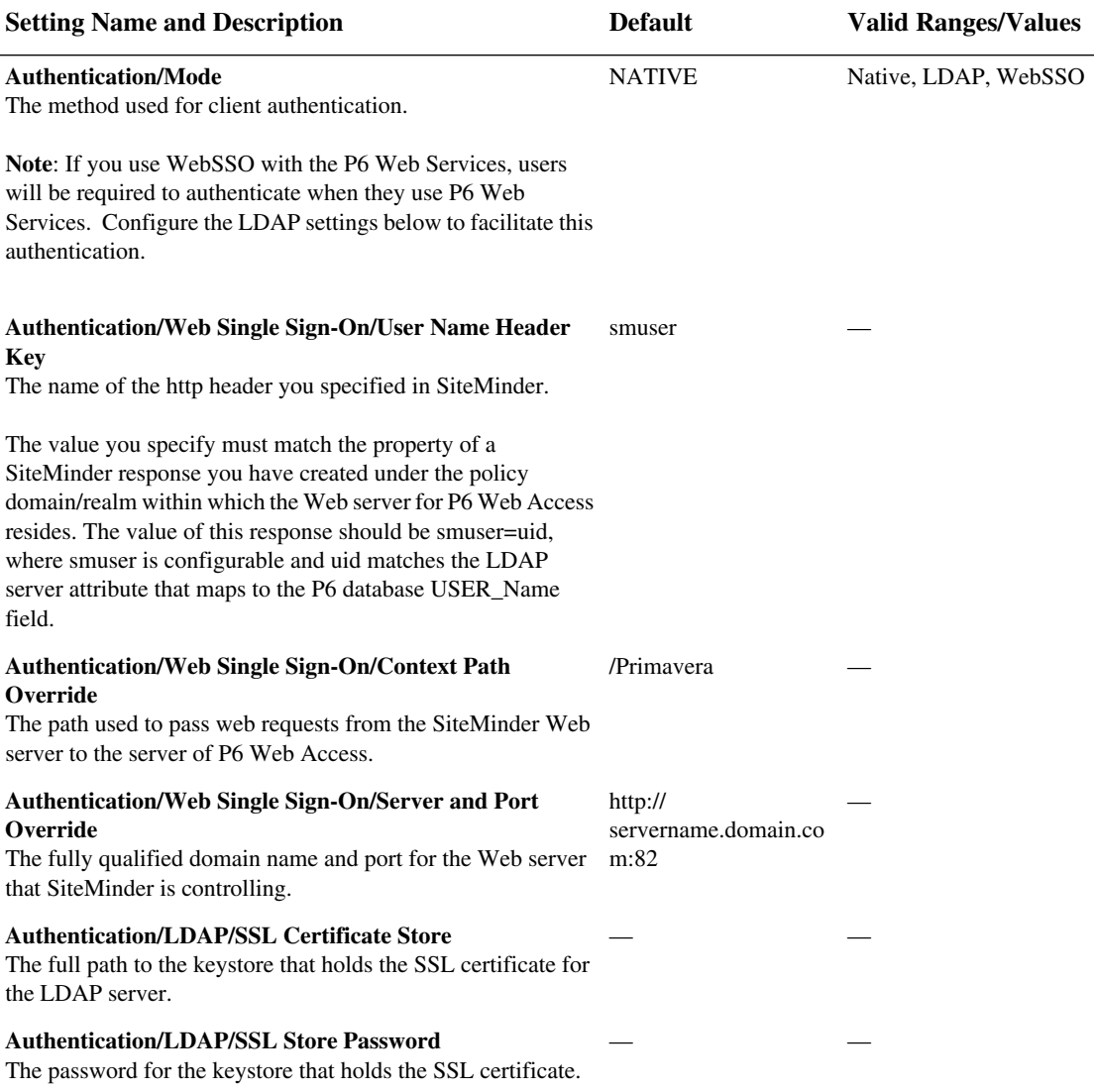

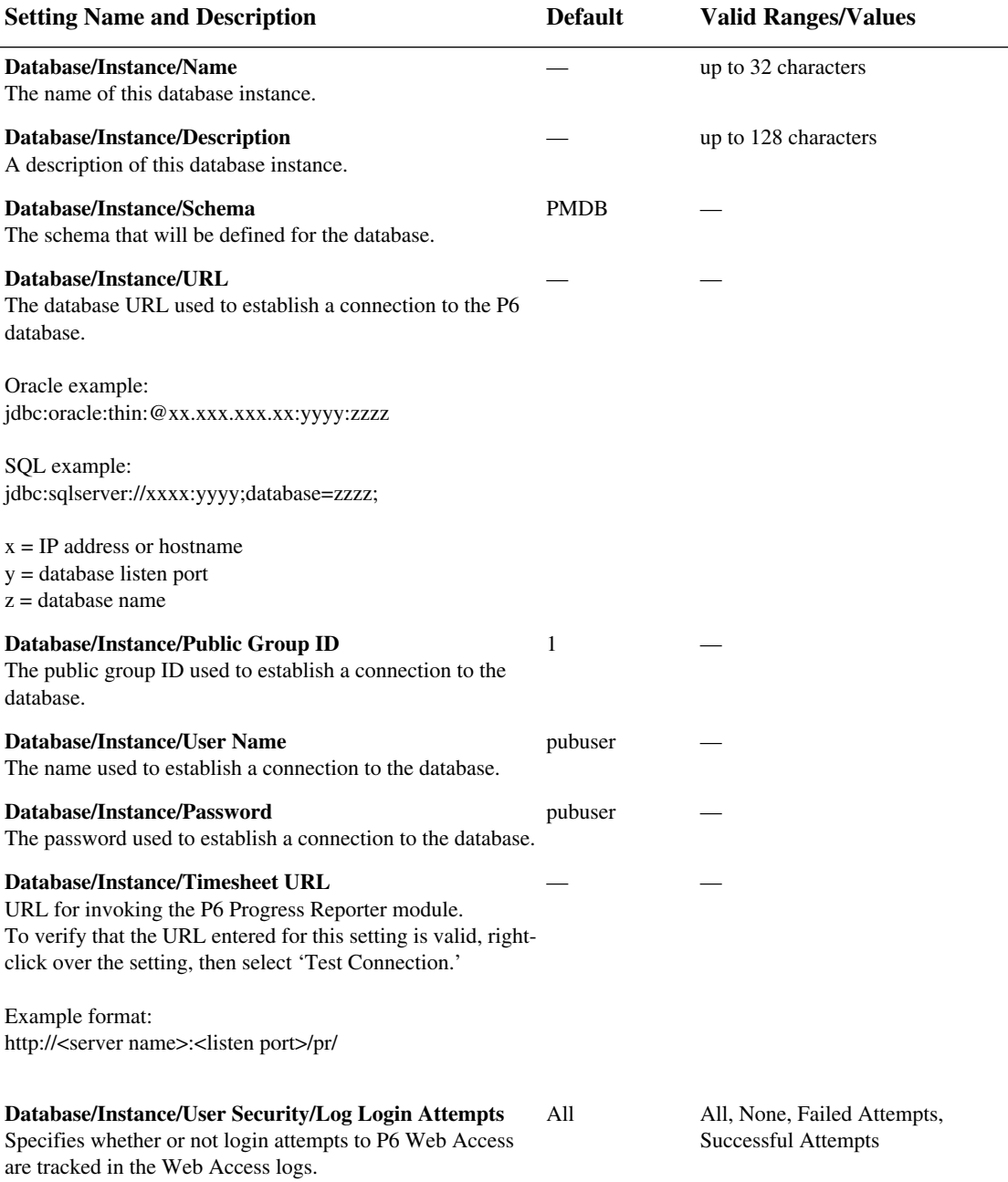

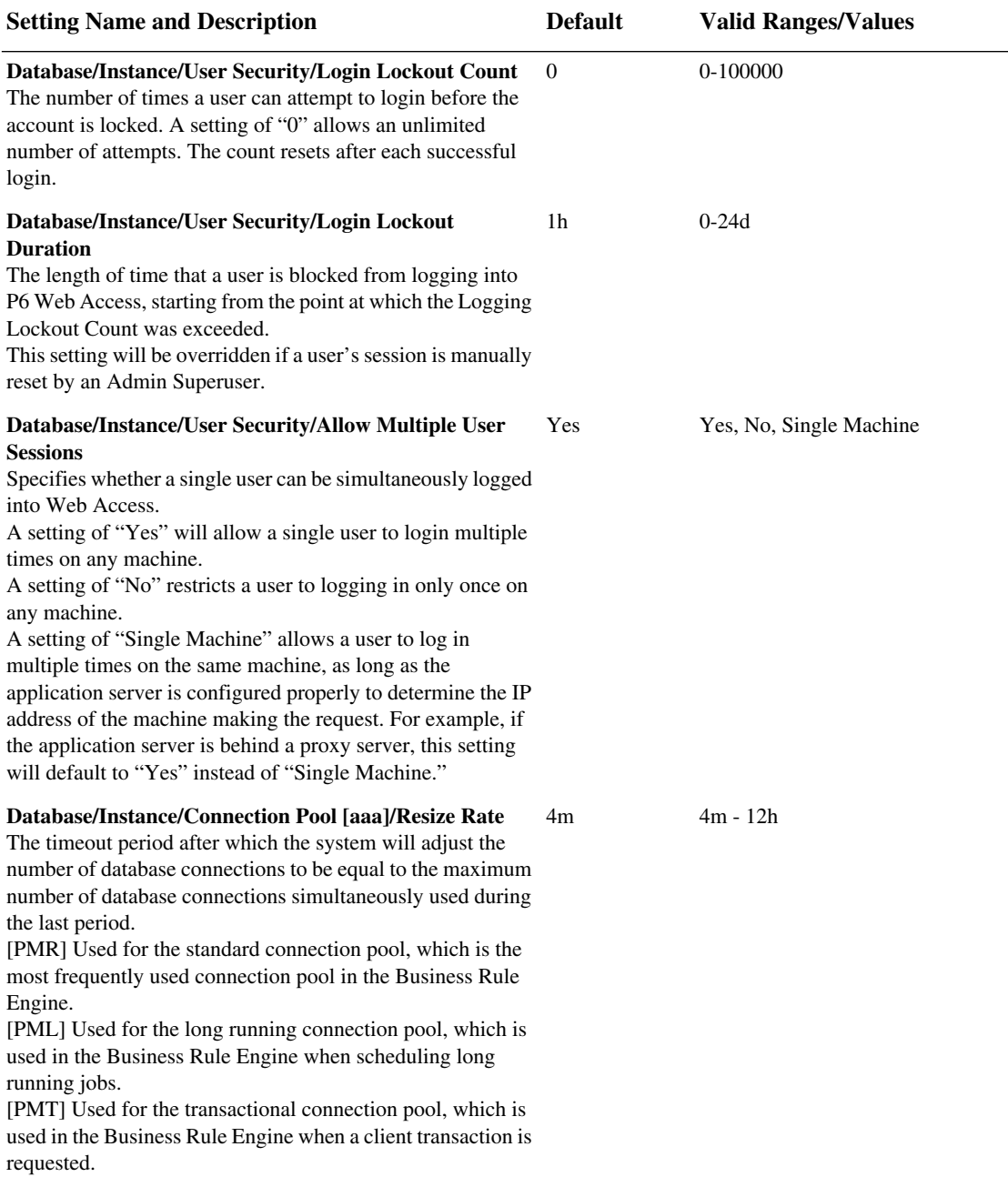

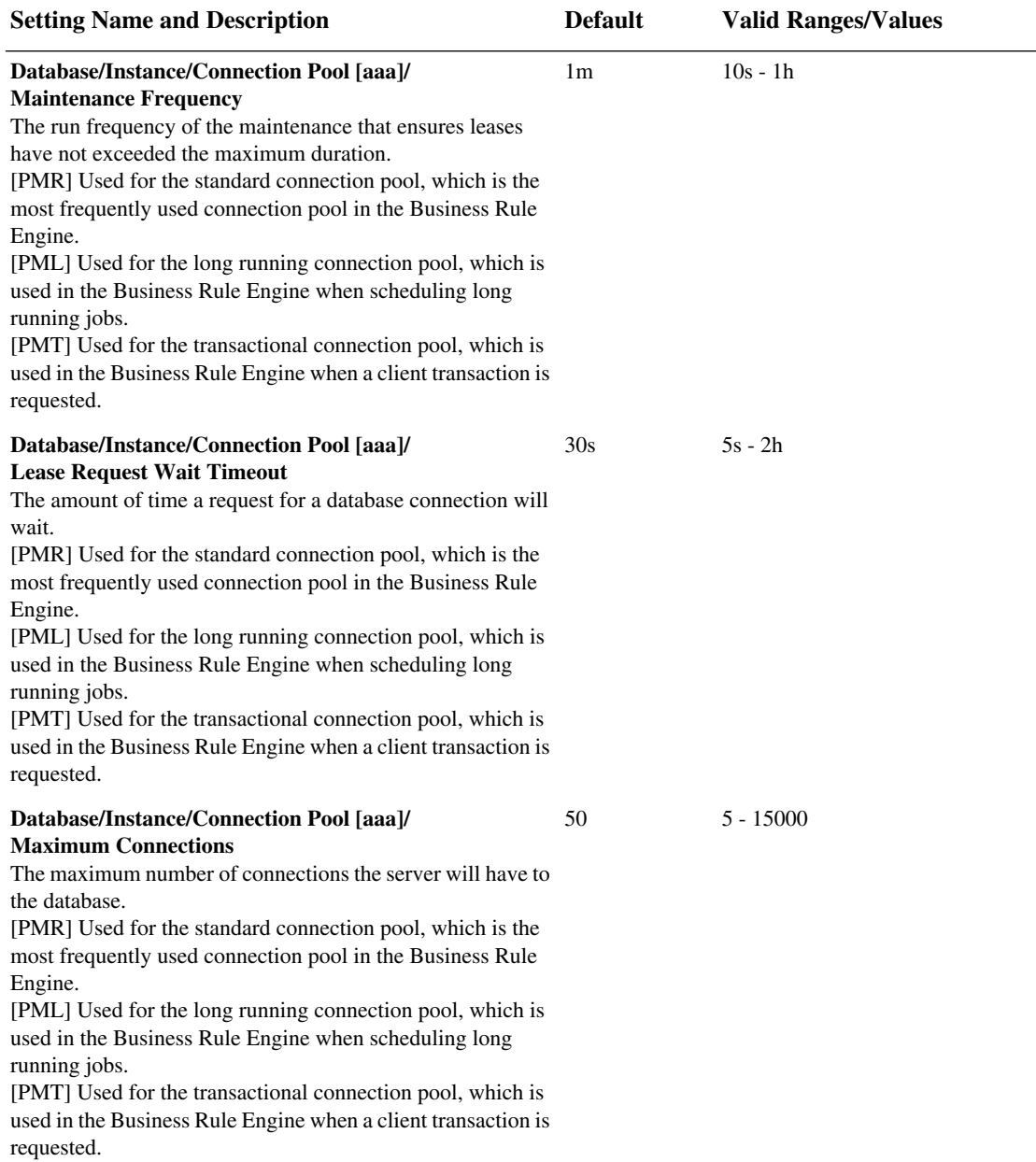

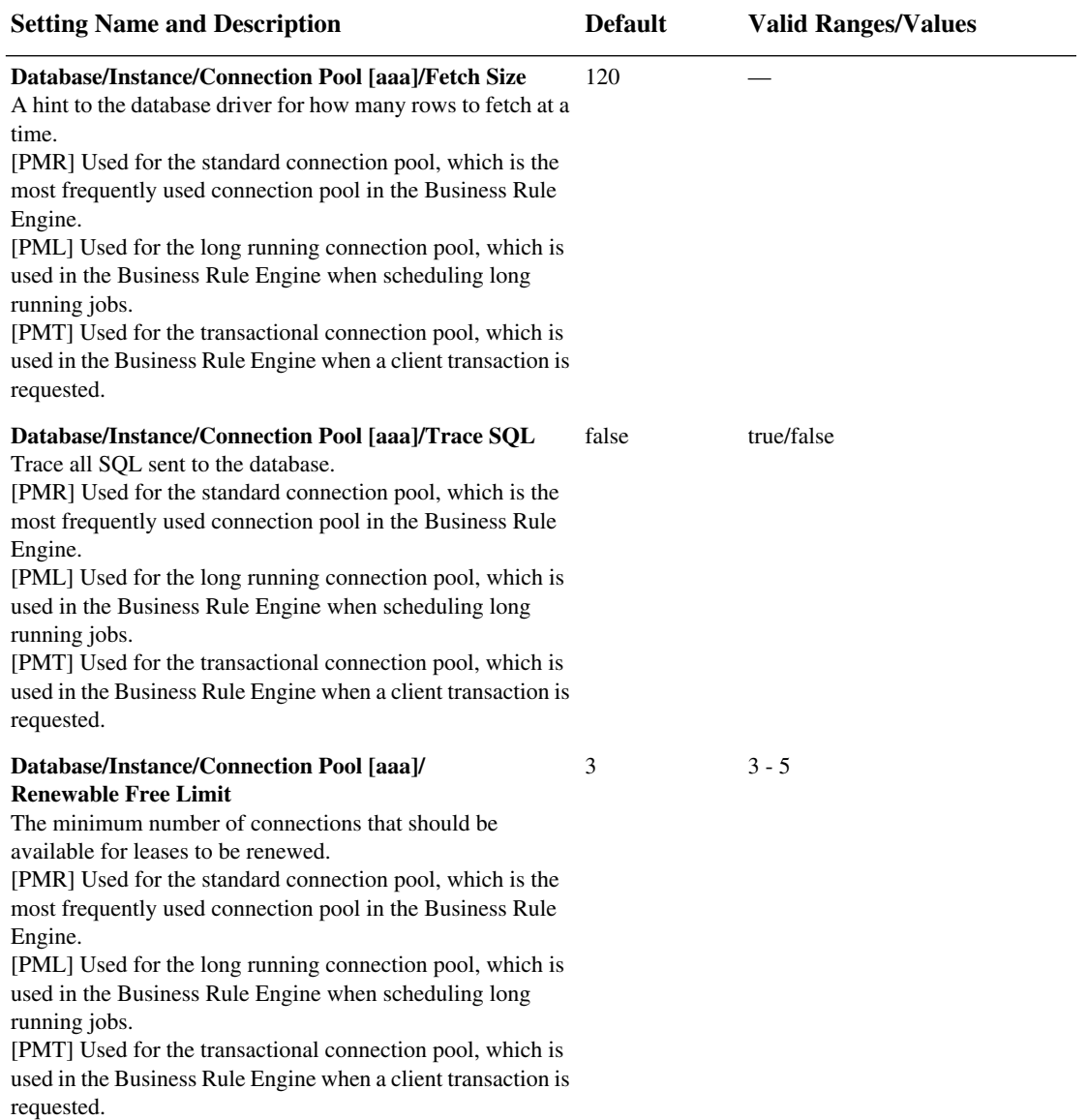

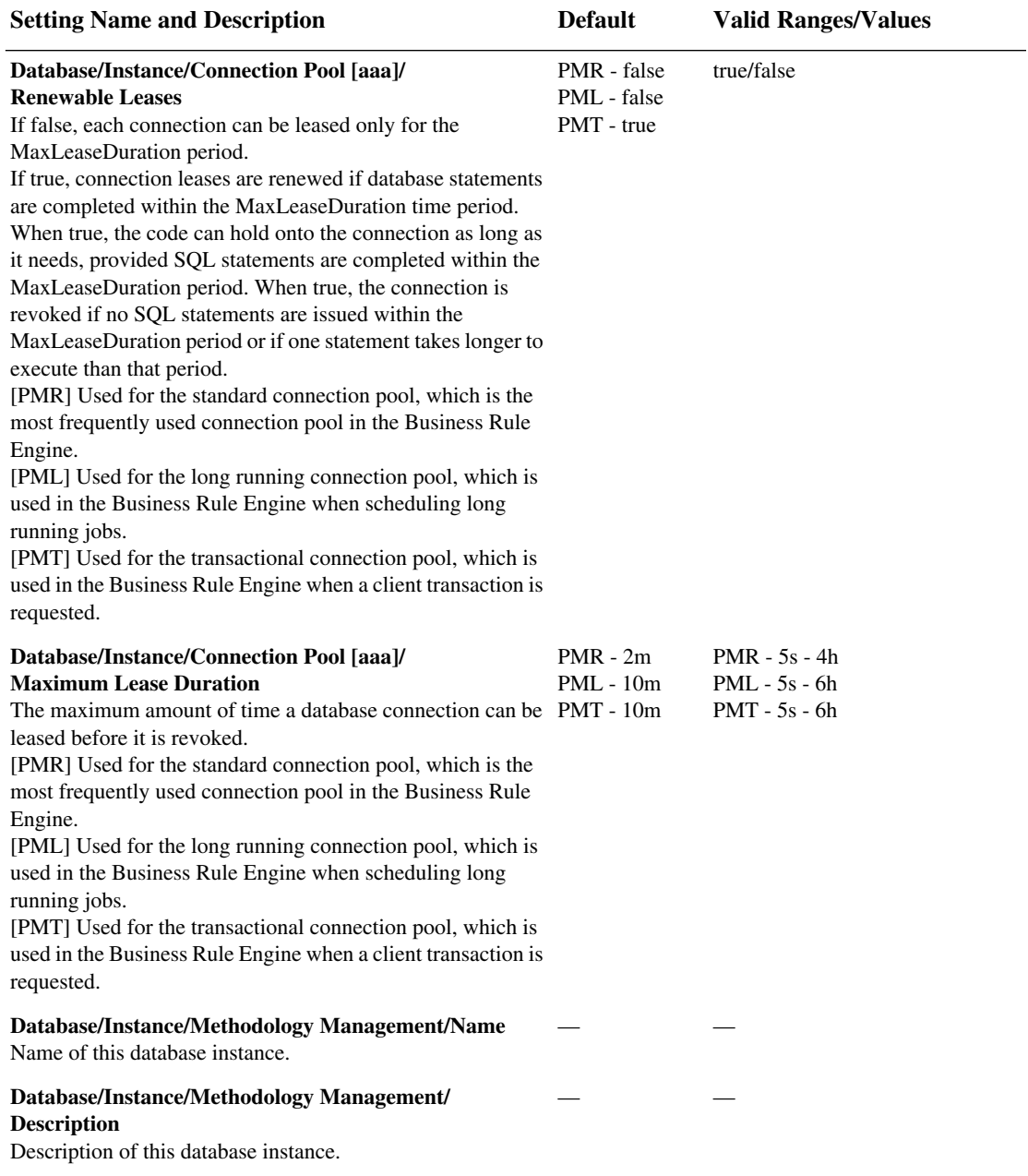

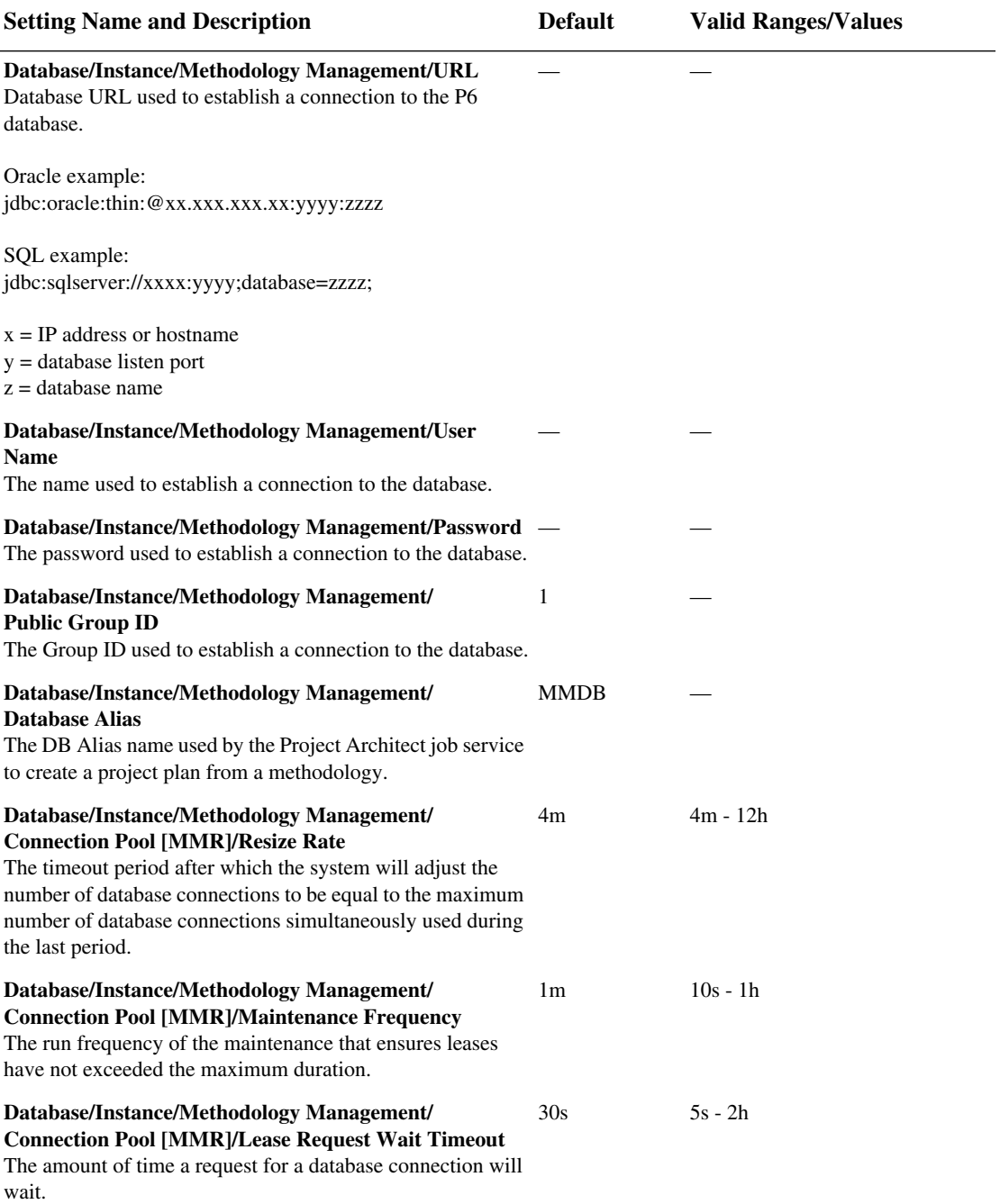

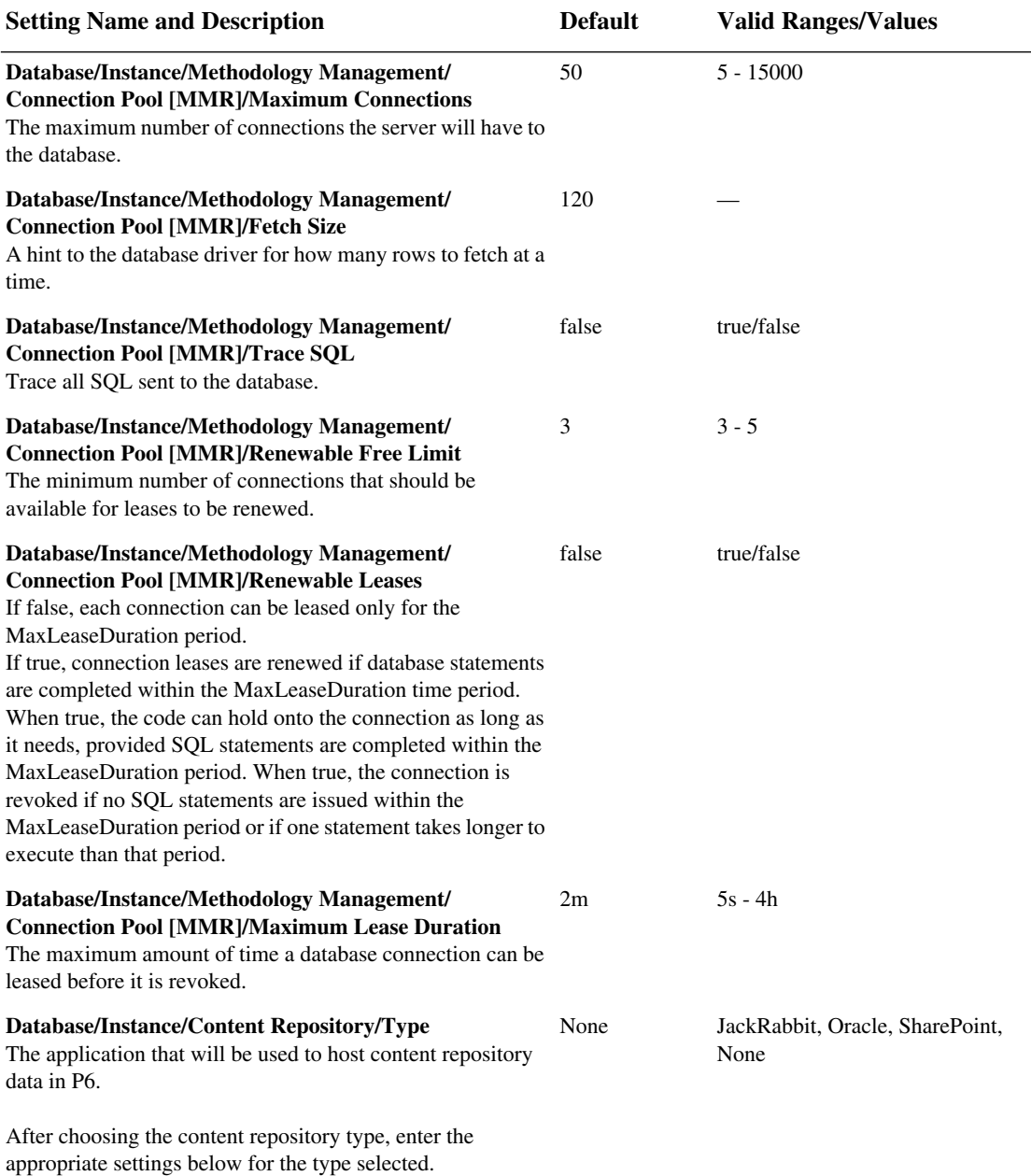

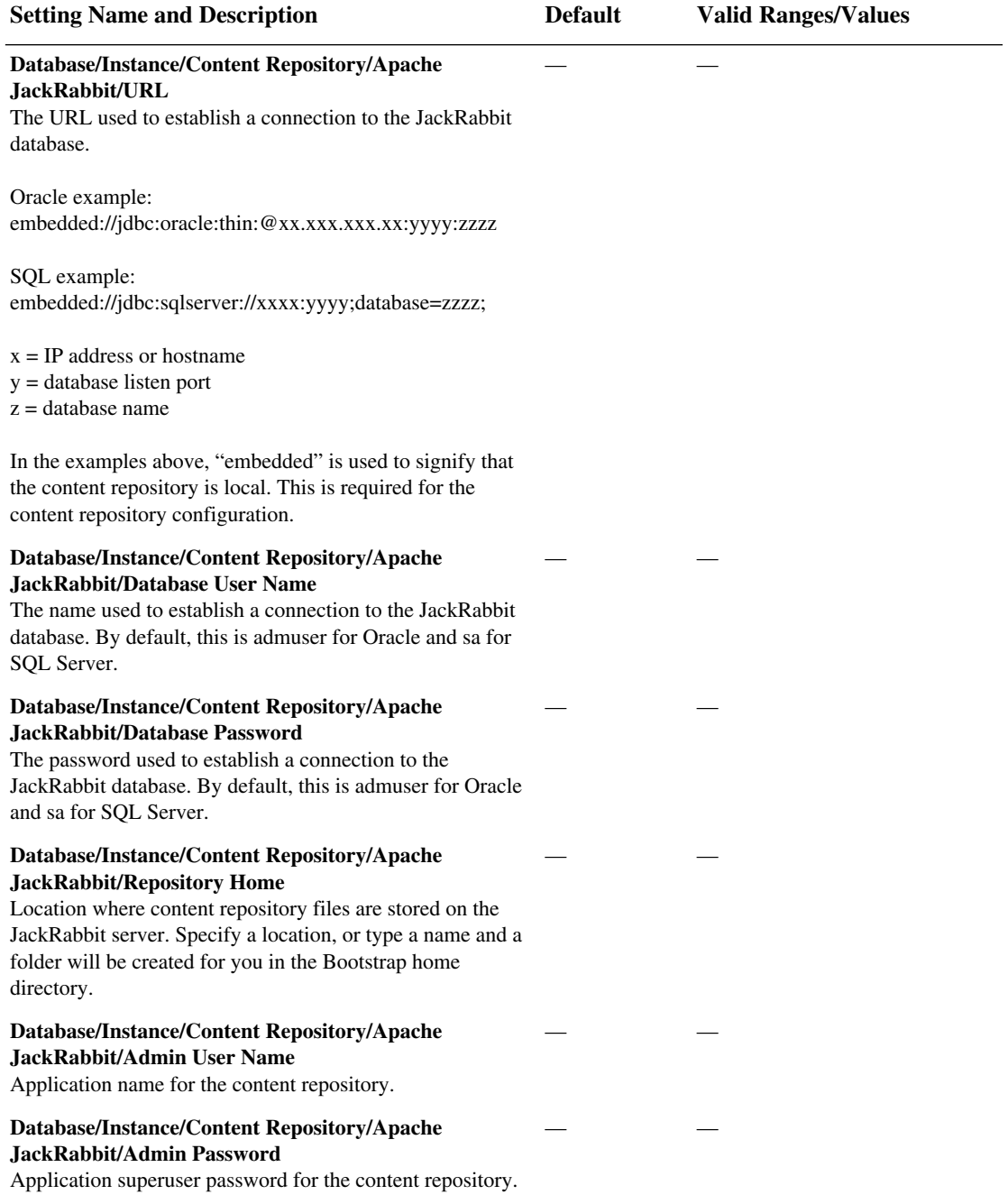

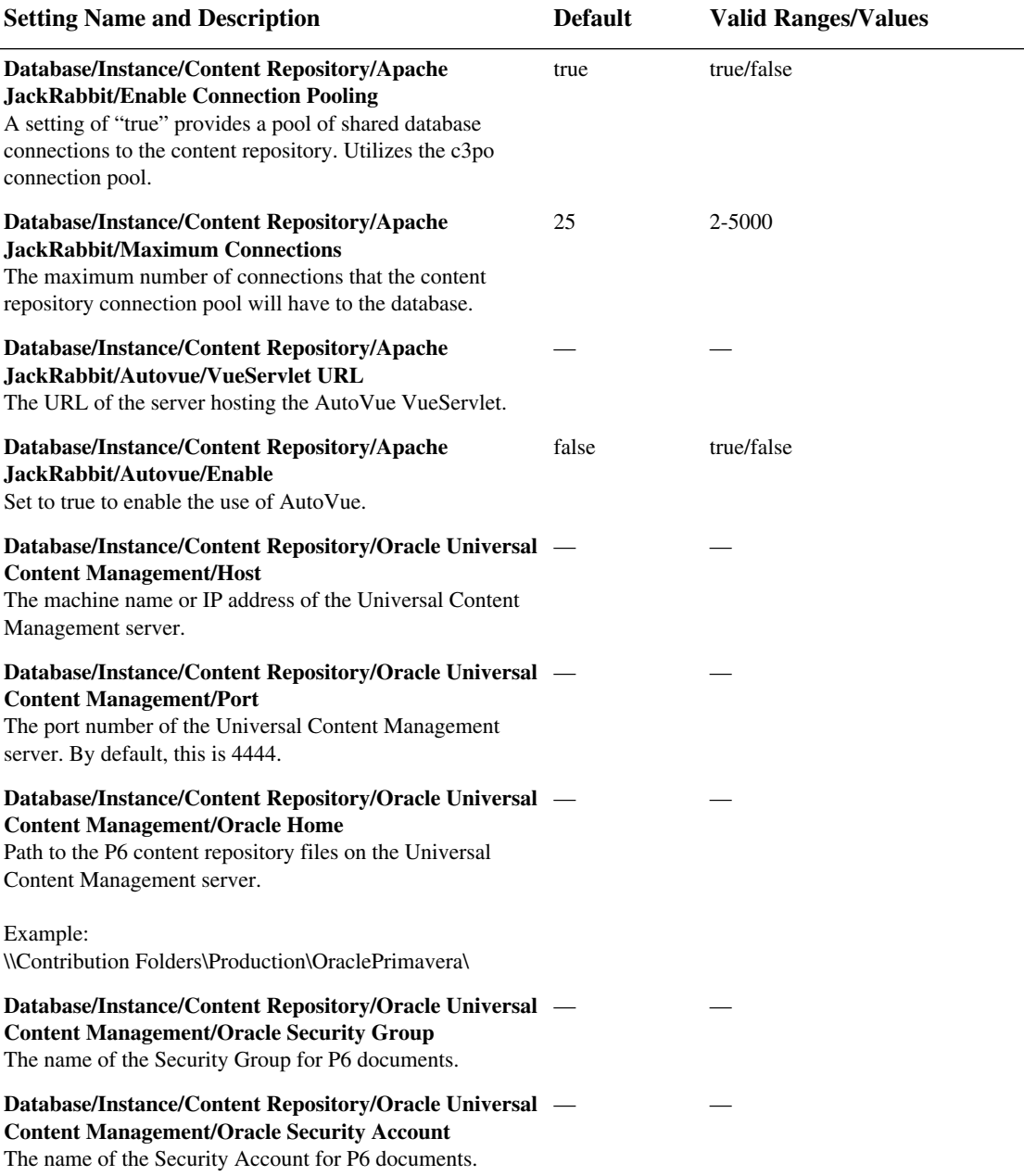

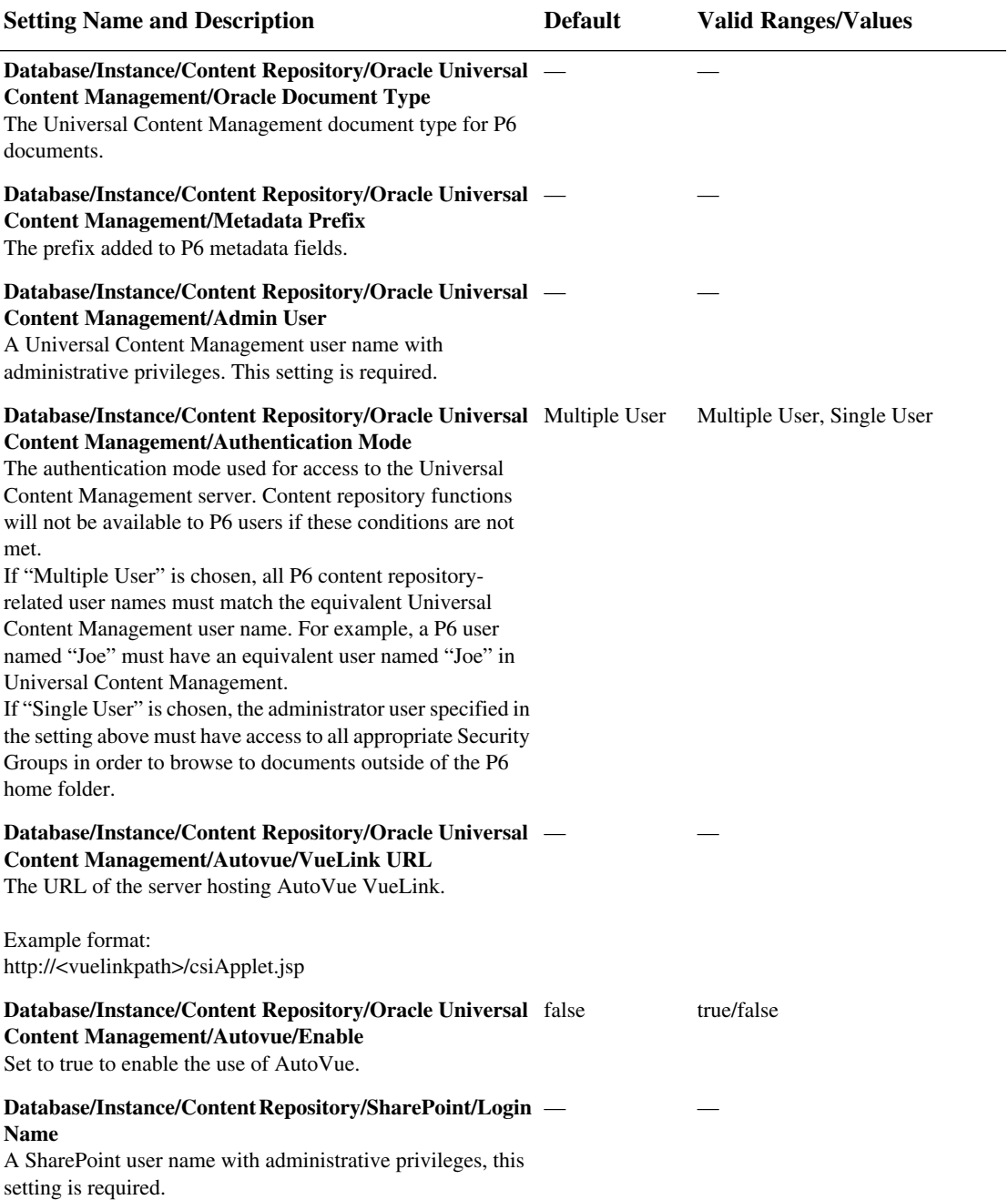

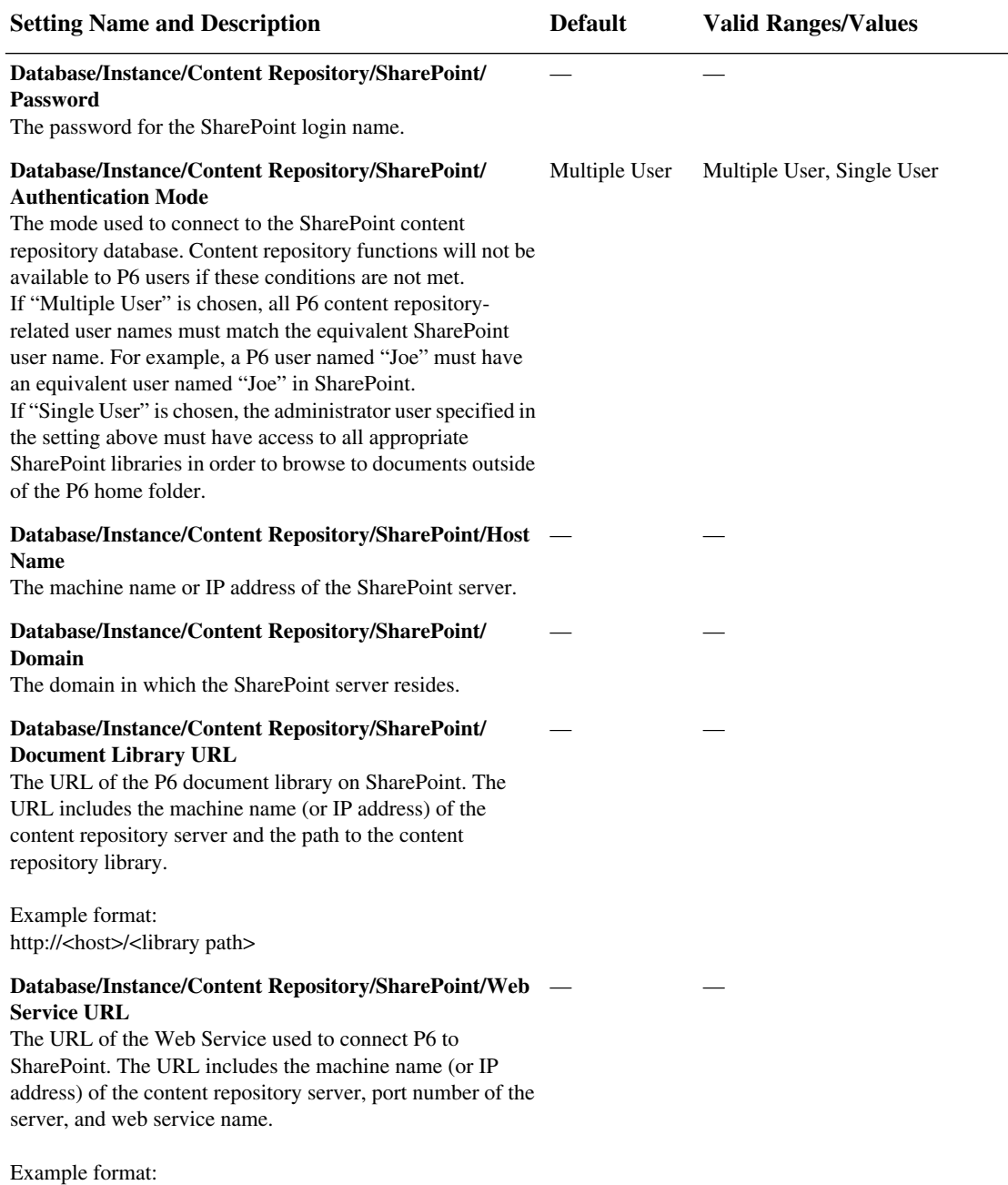

http://<host>:<port>/<virtual\_dir>

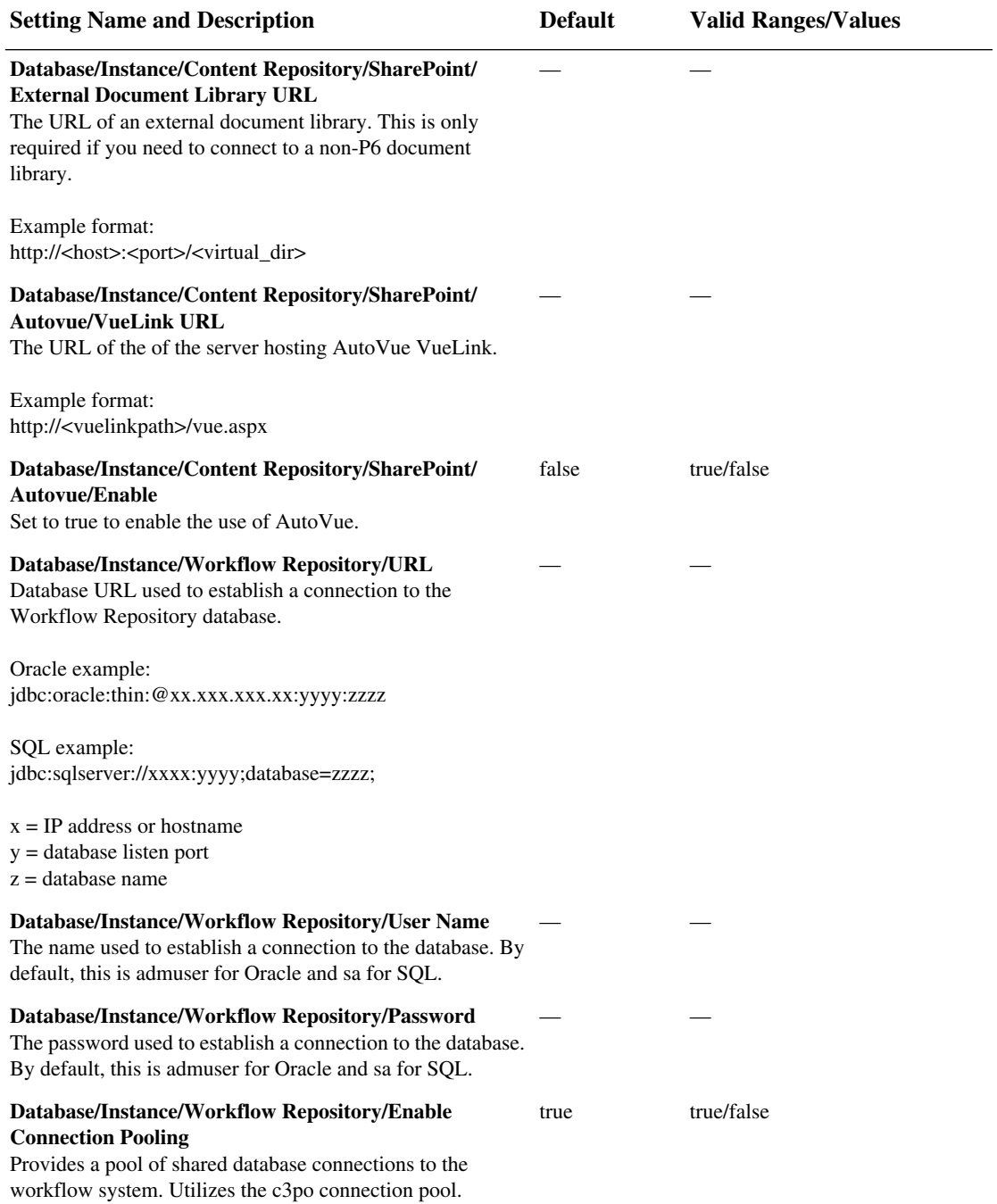

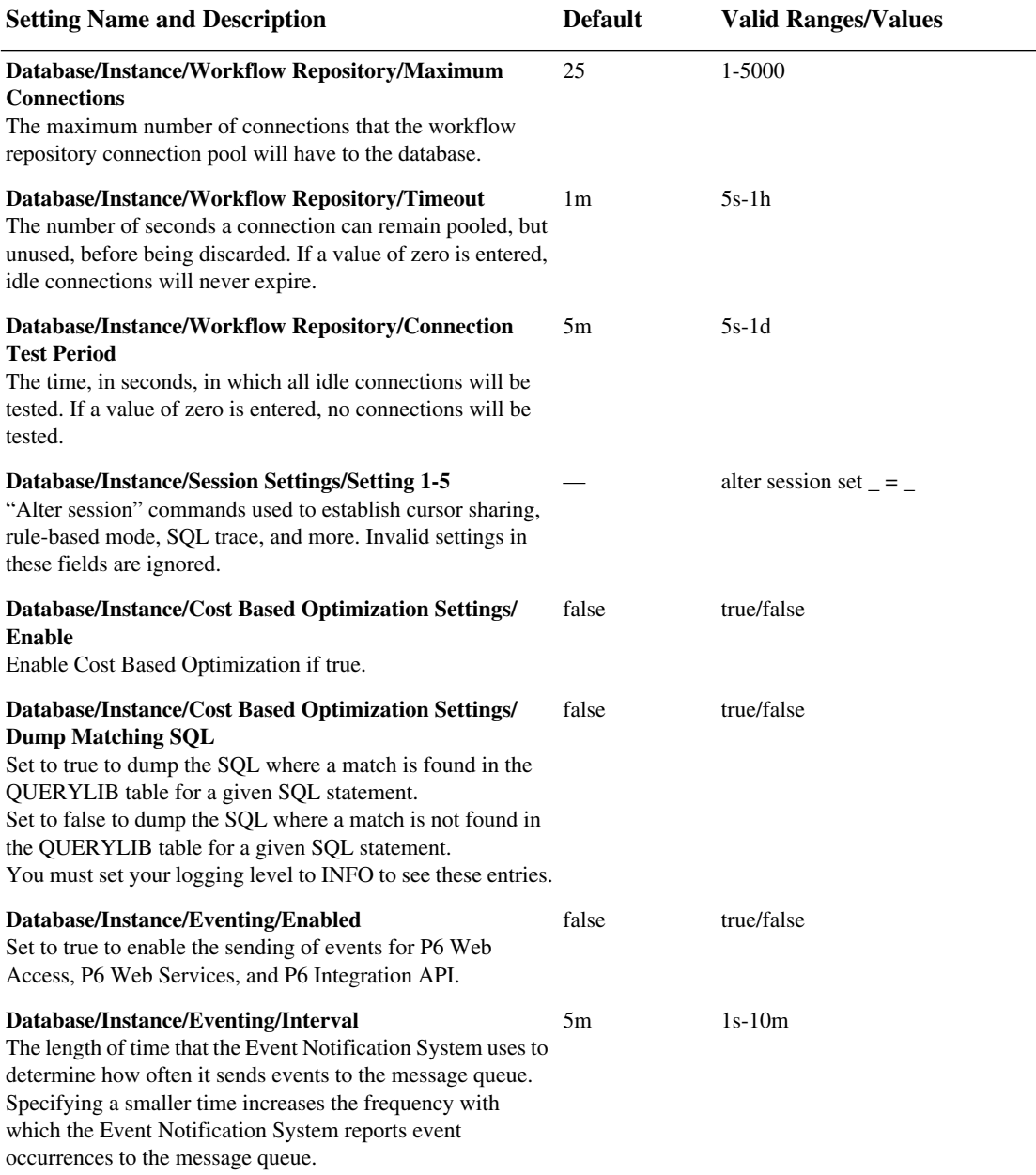

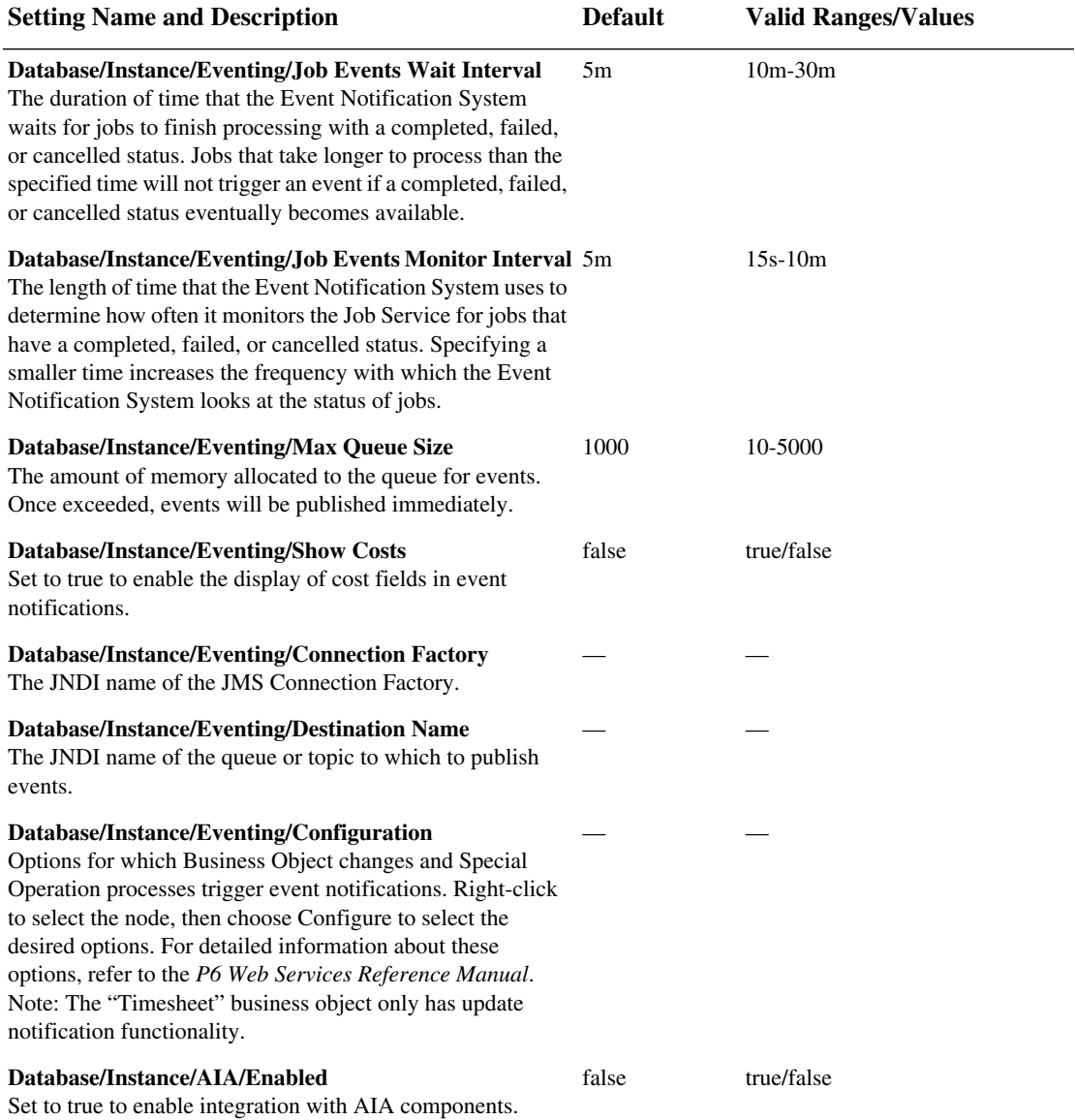

#### **54 Installing and Configuring P6 Web Services**

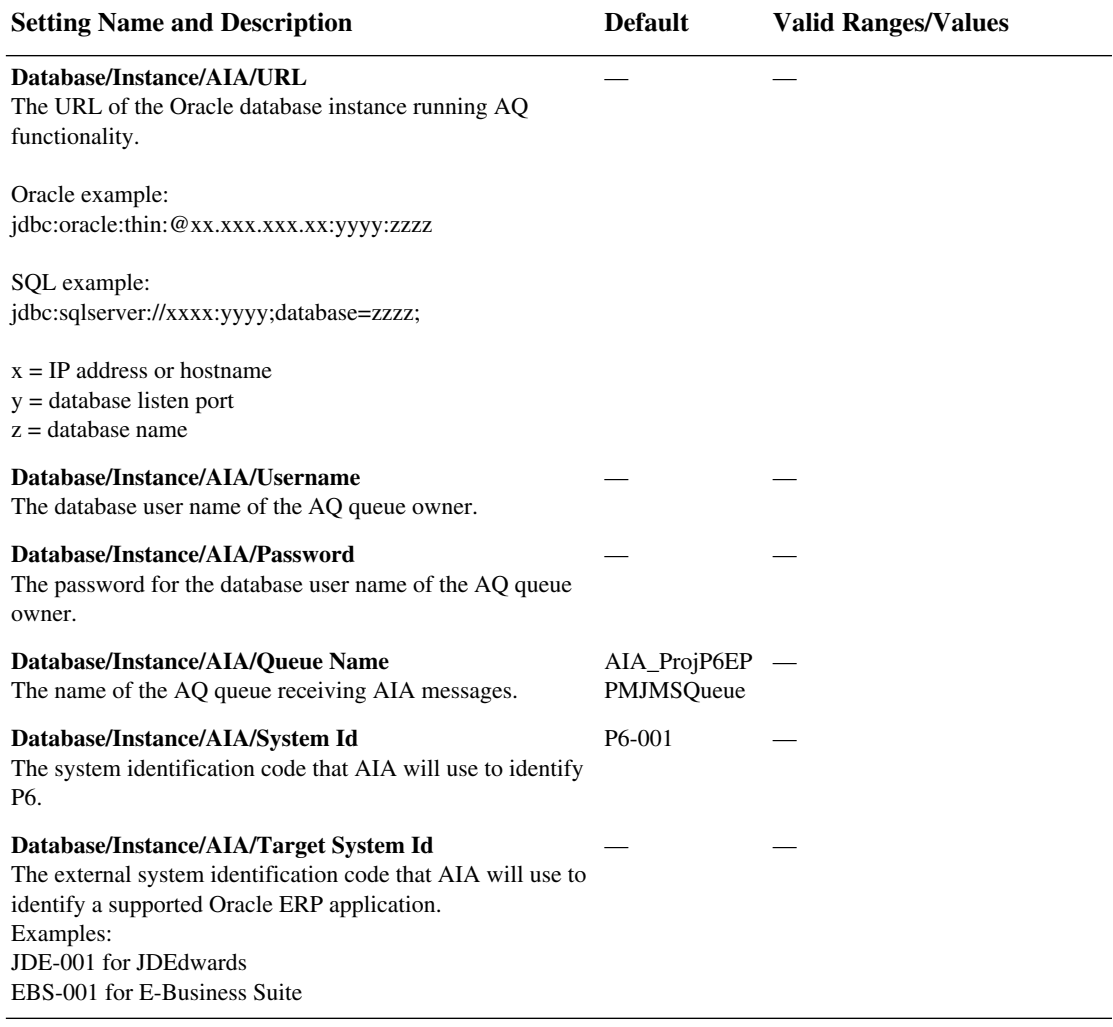

#### **[Thread Pool Settings]**

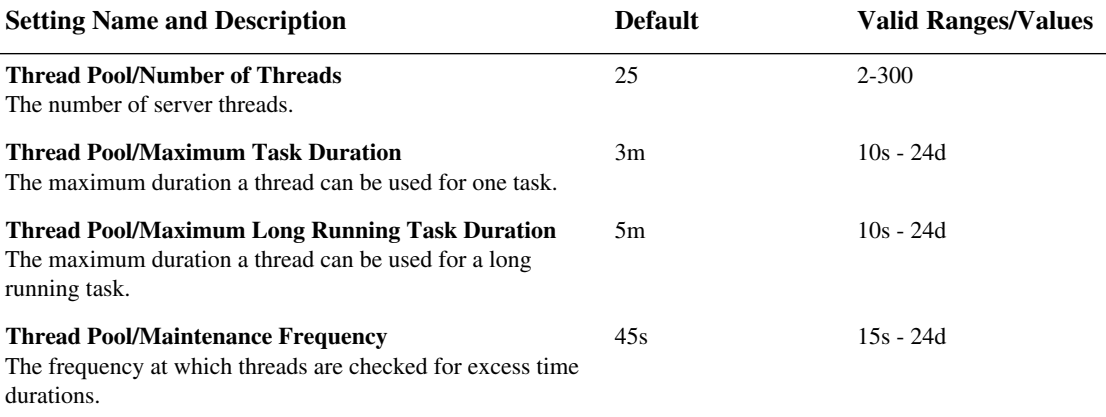

#### **[Log Settings]**

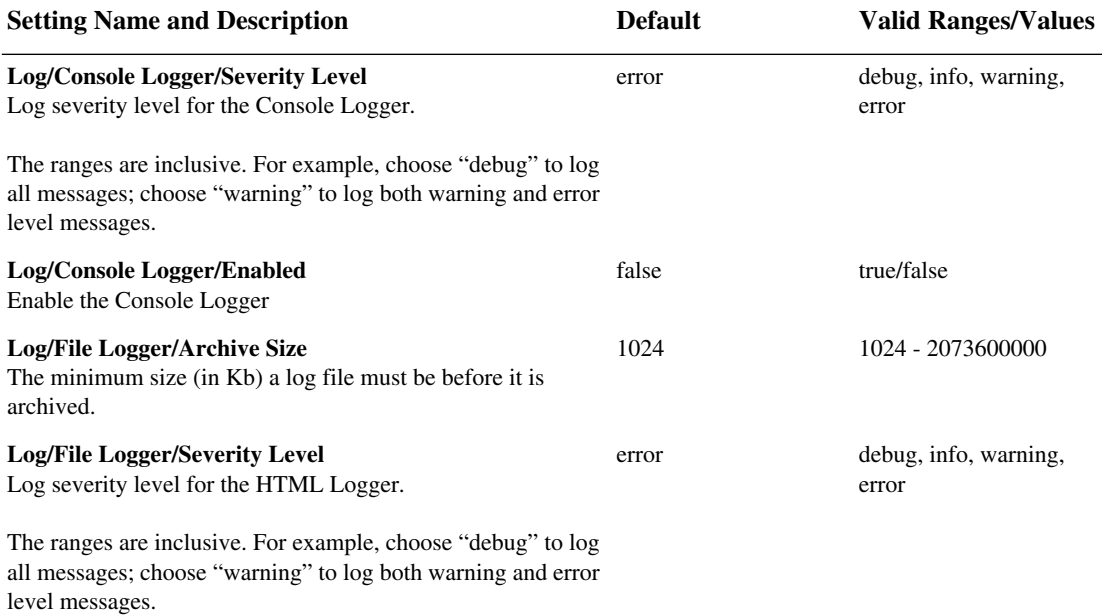

#### **[Log Settings]**

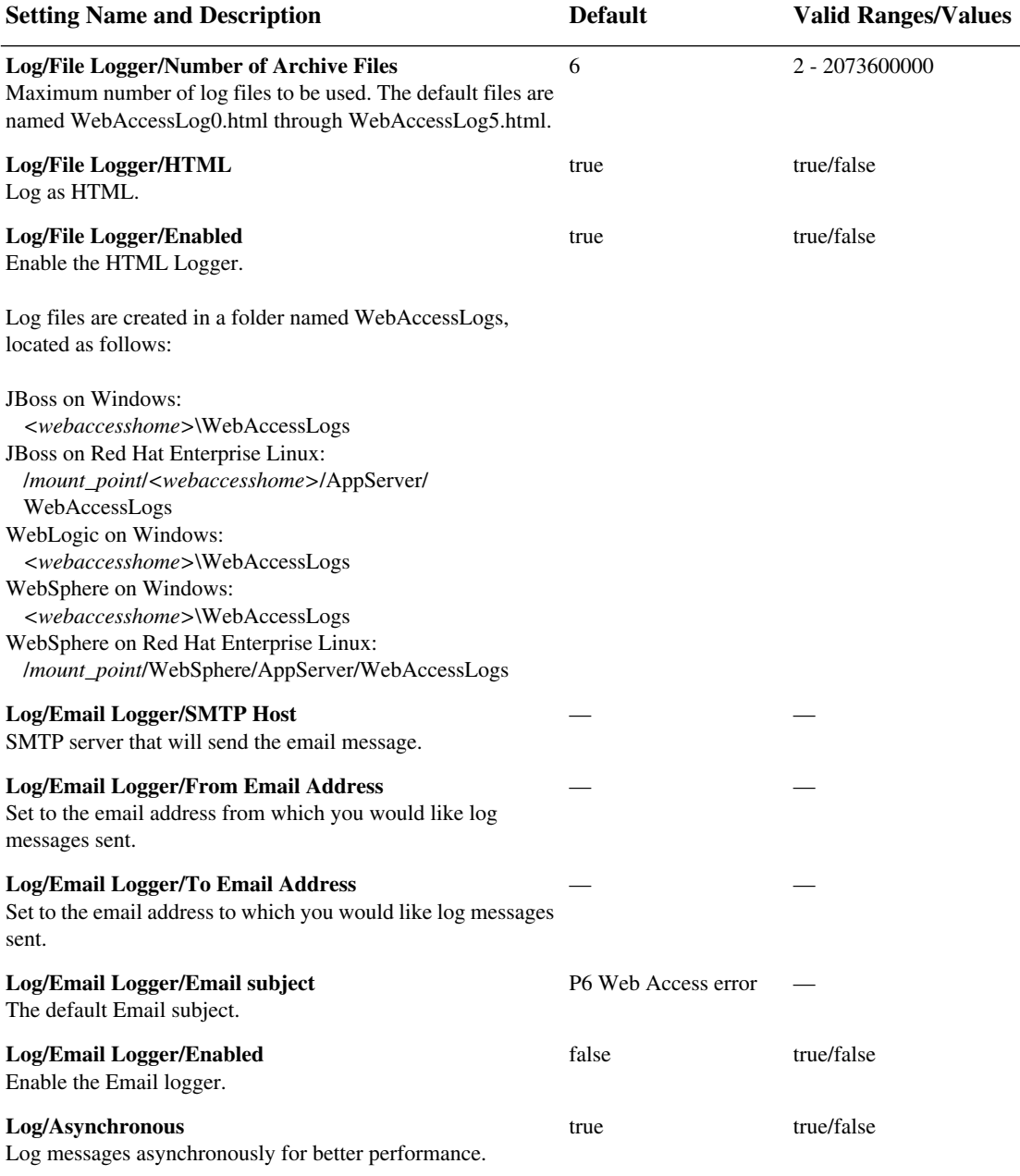

#### **[Directory Services Settings]**

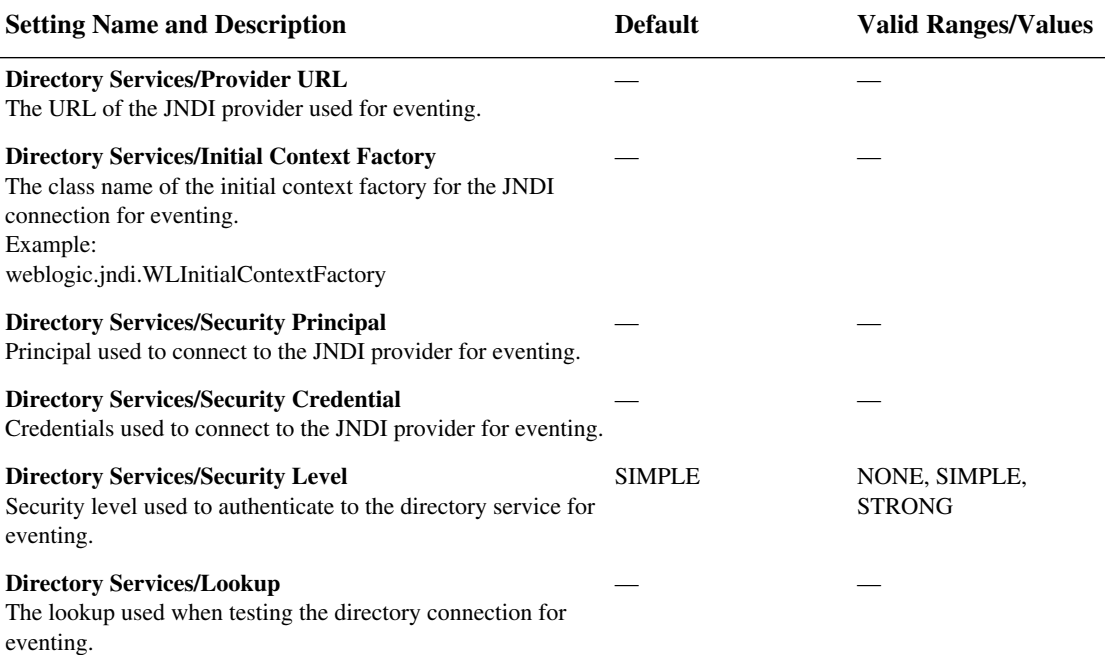

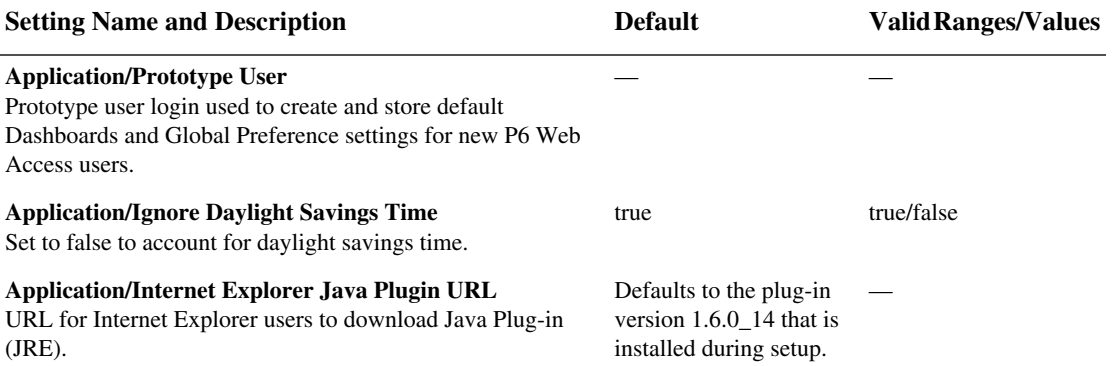

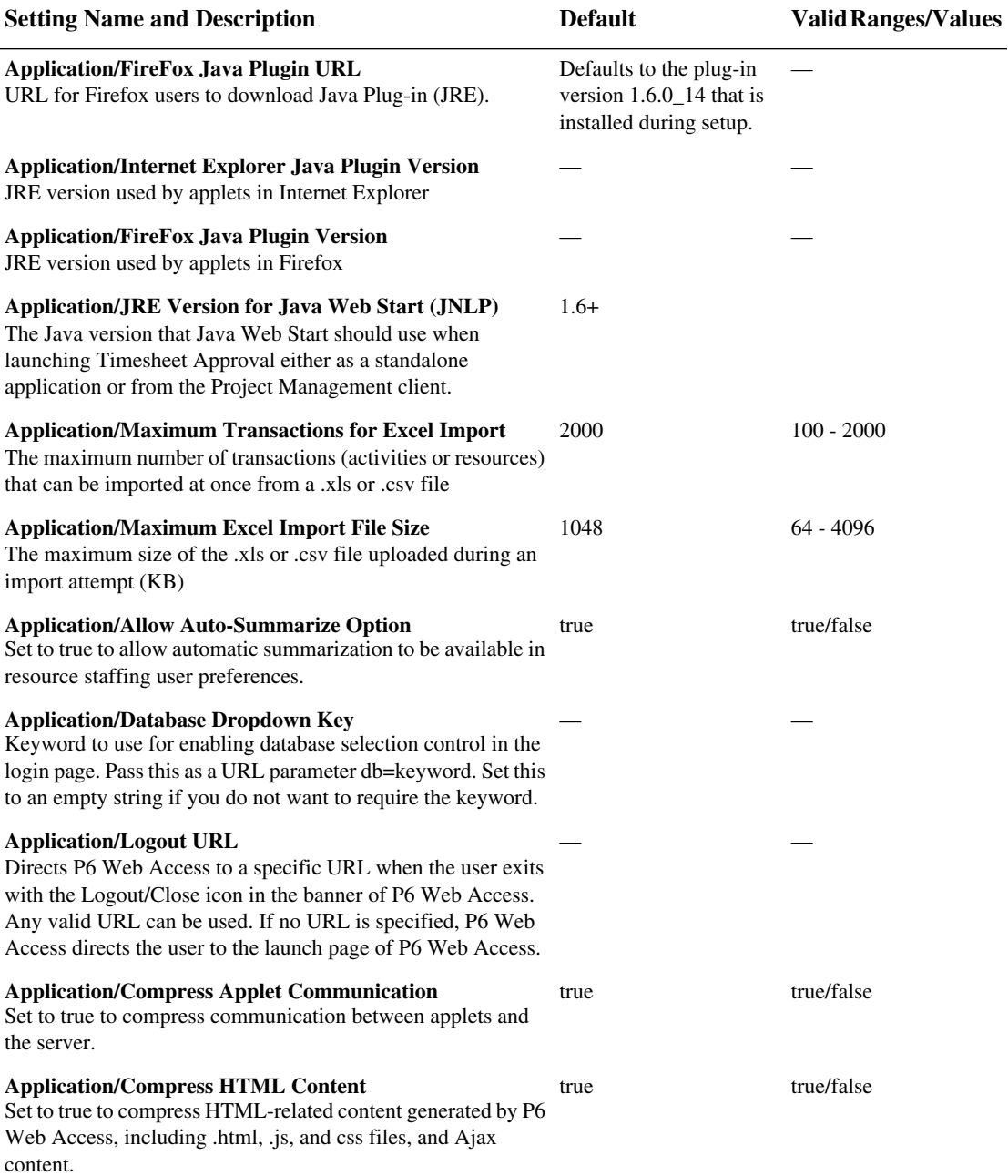

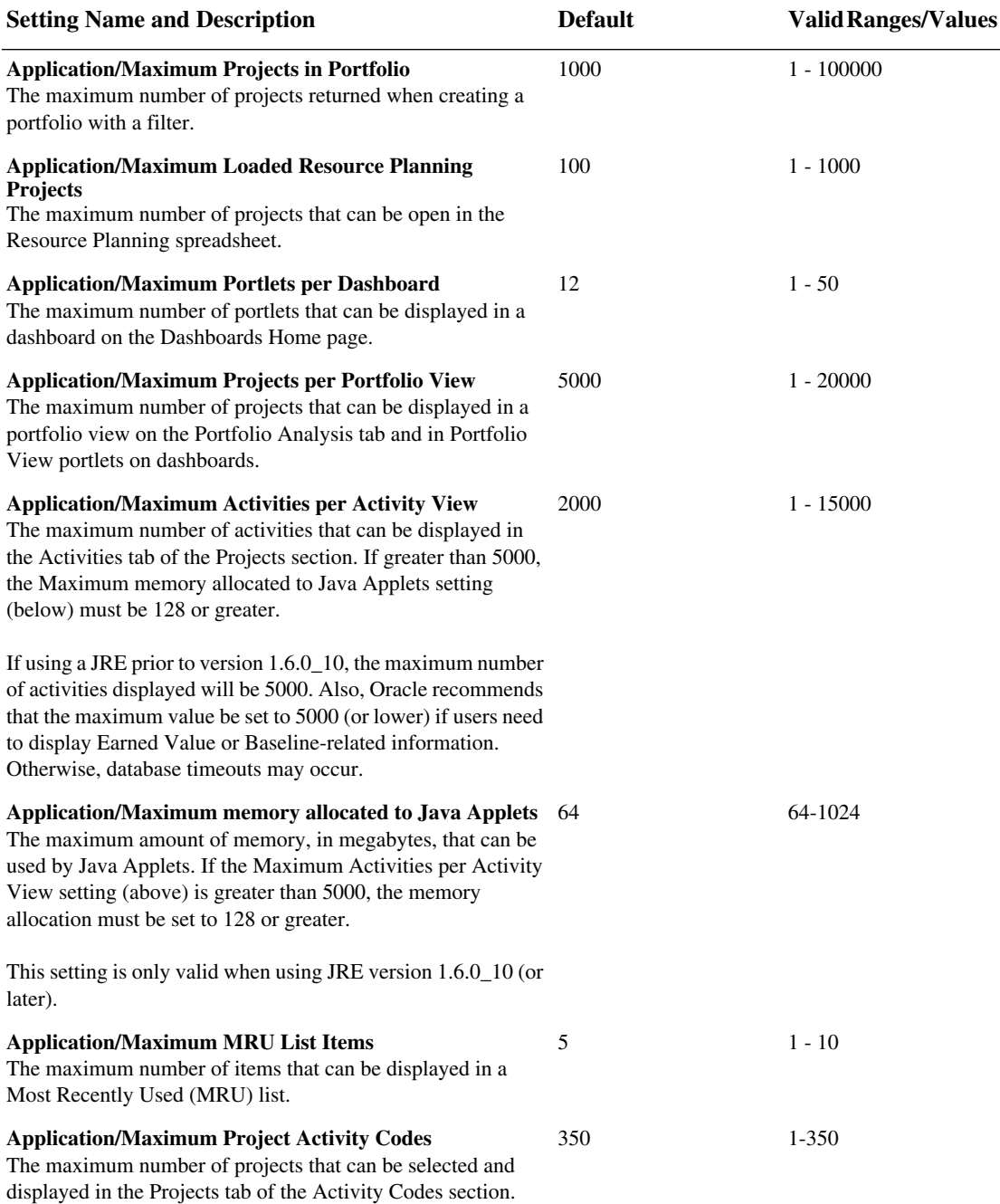

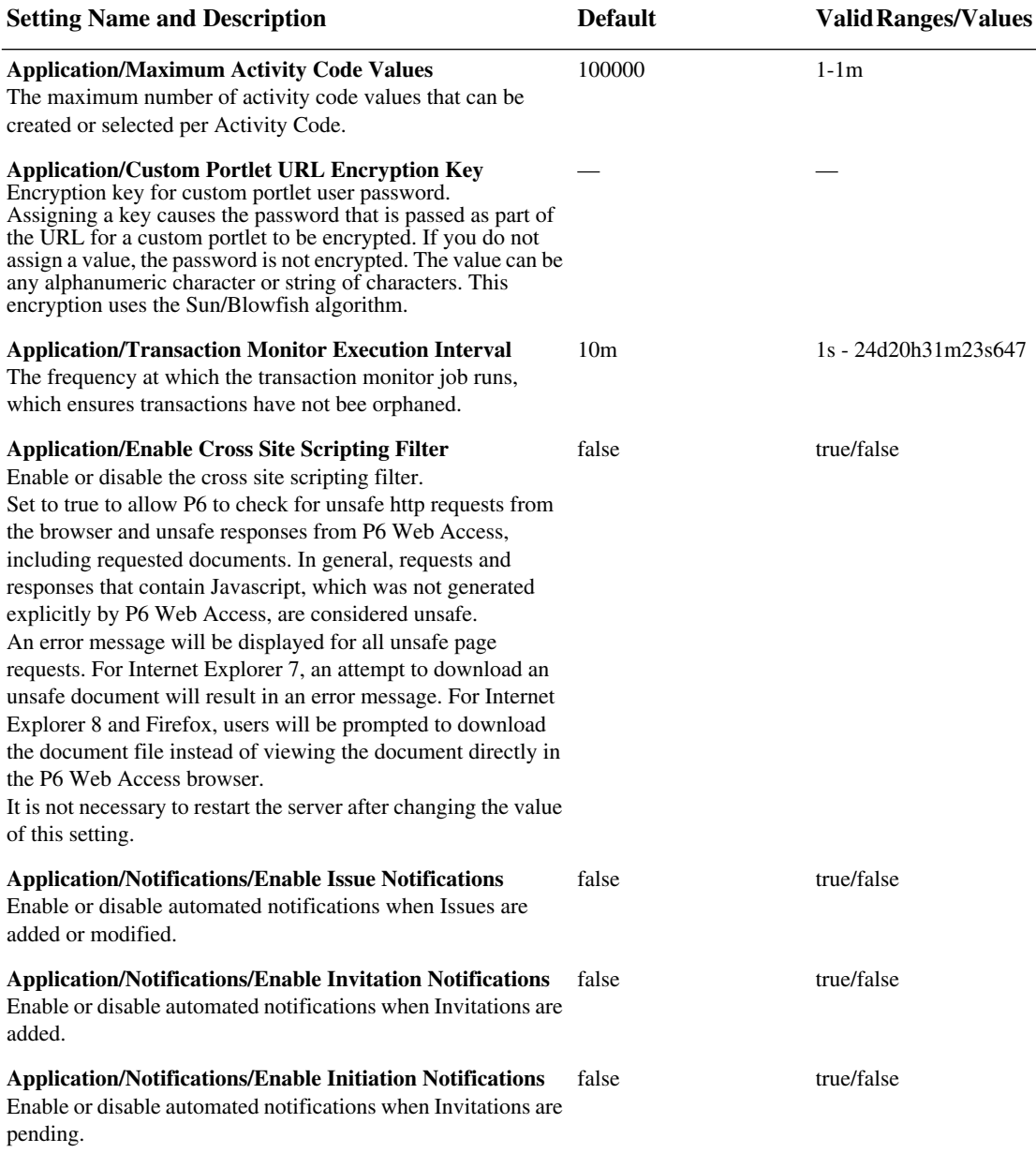

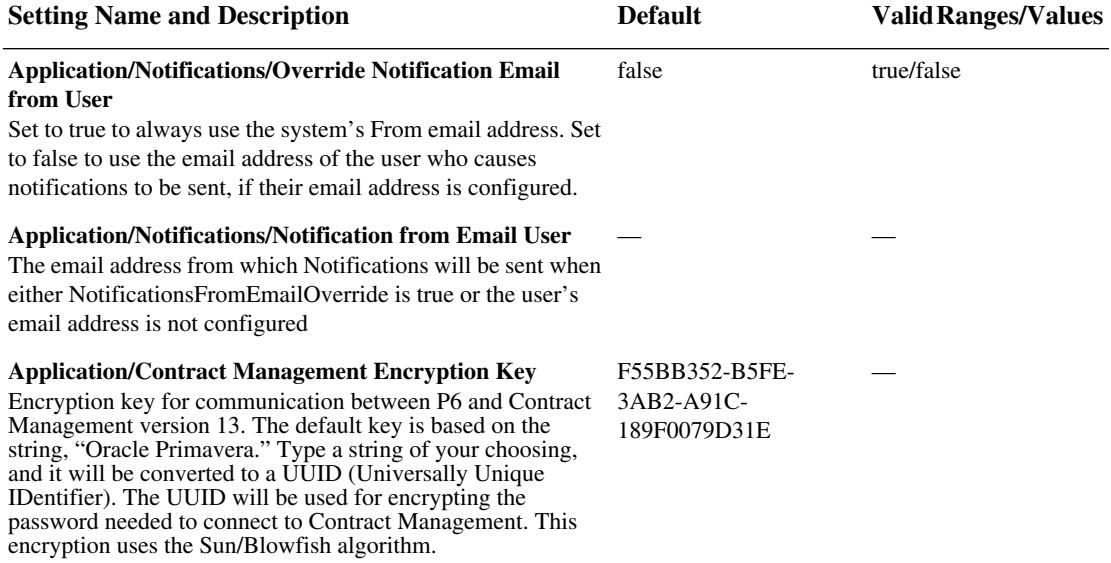

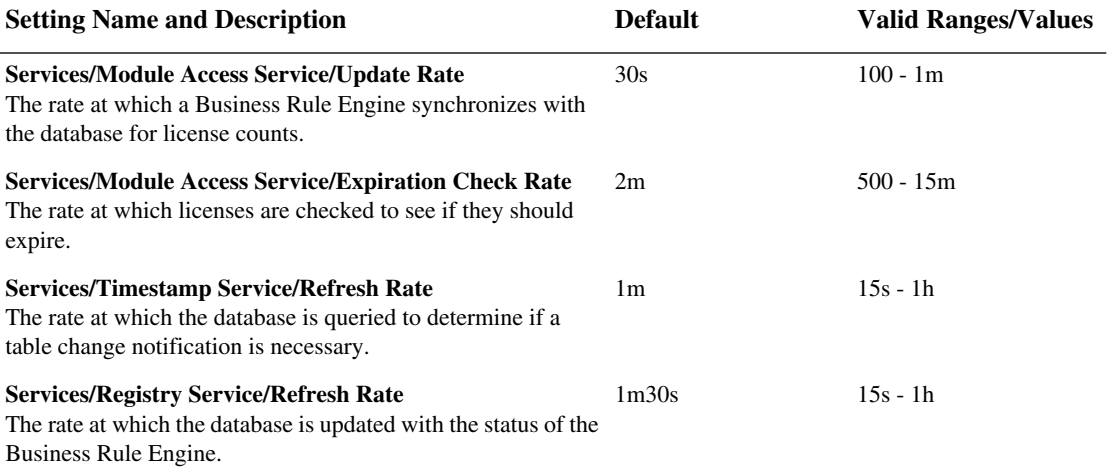

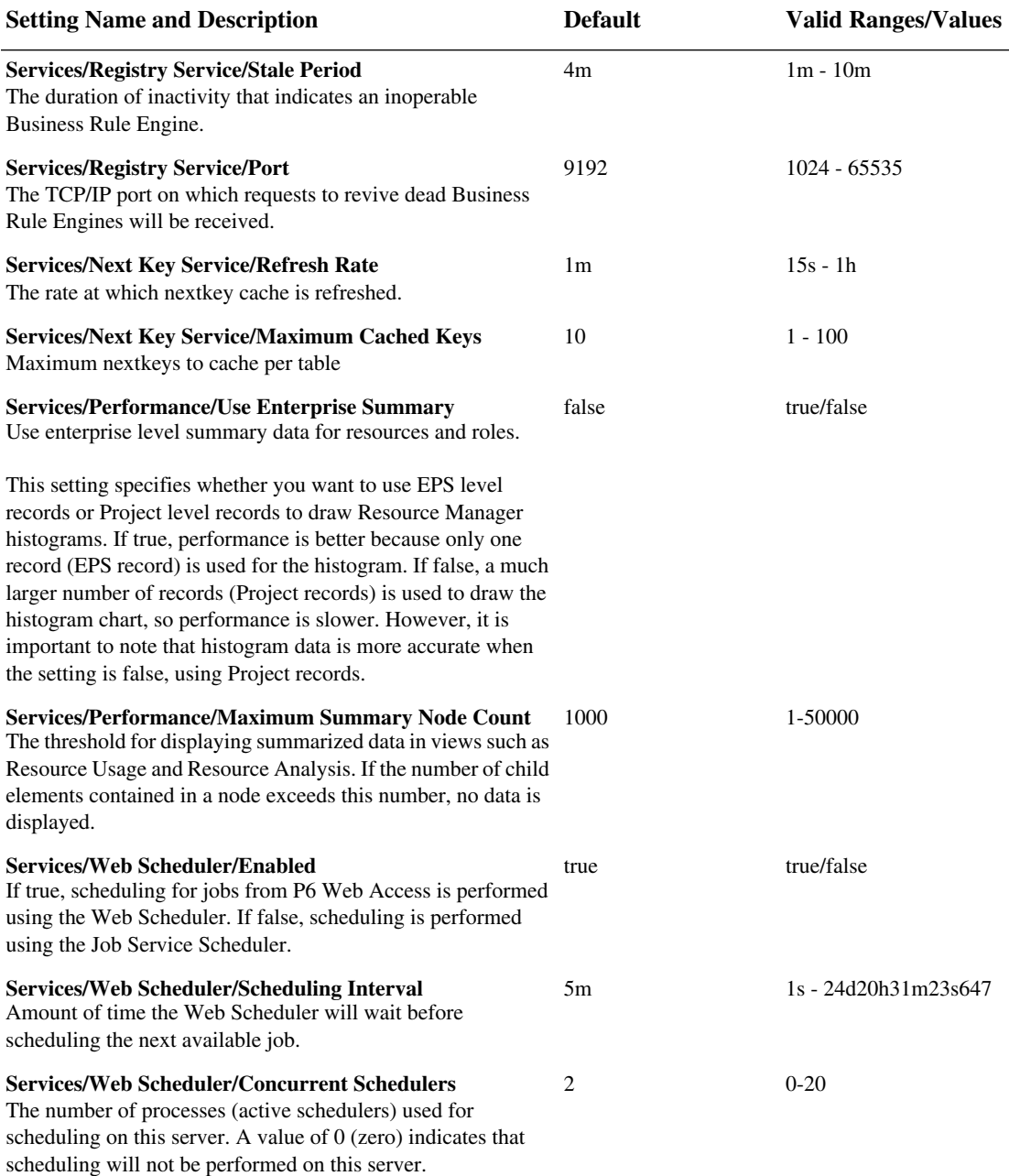

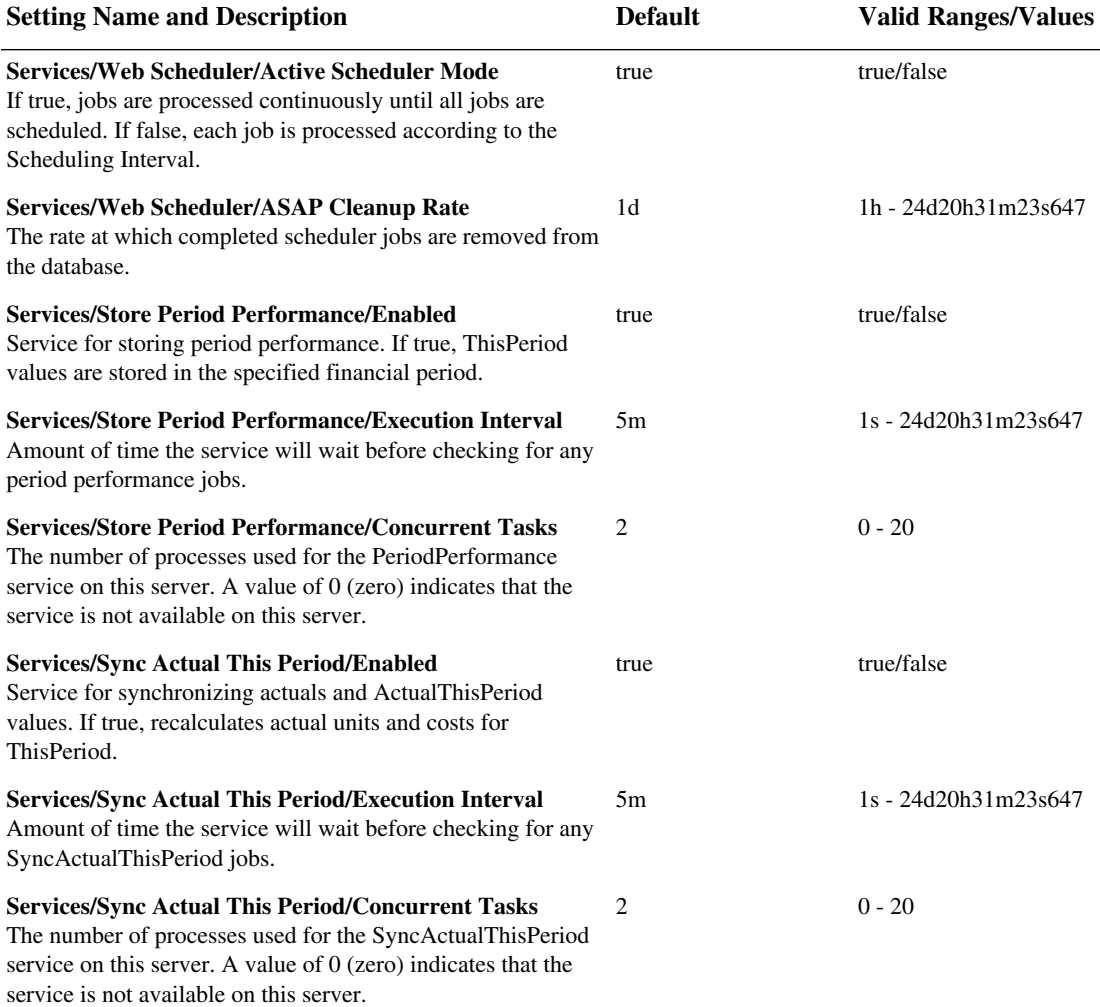

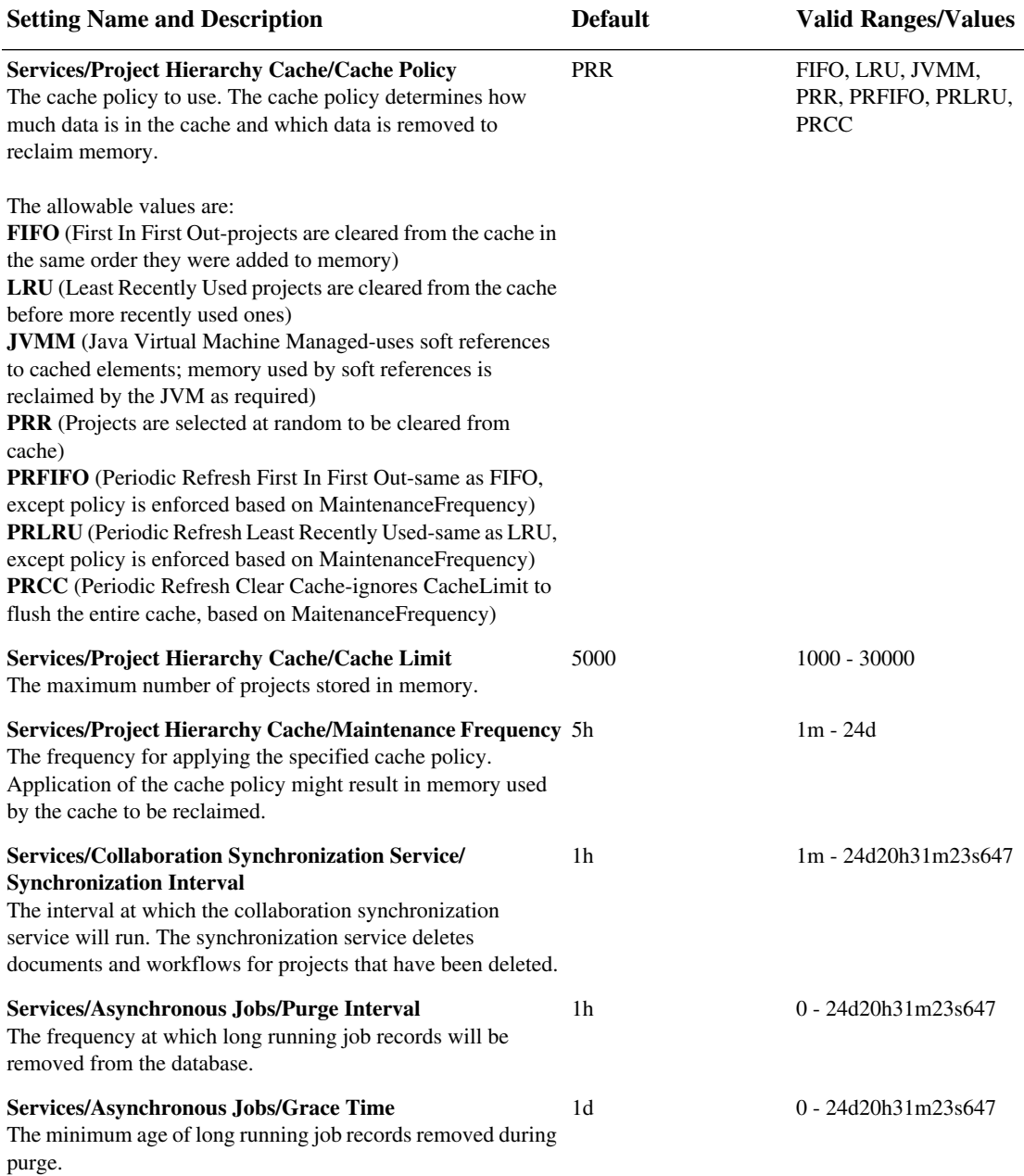

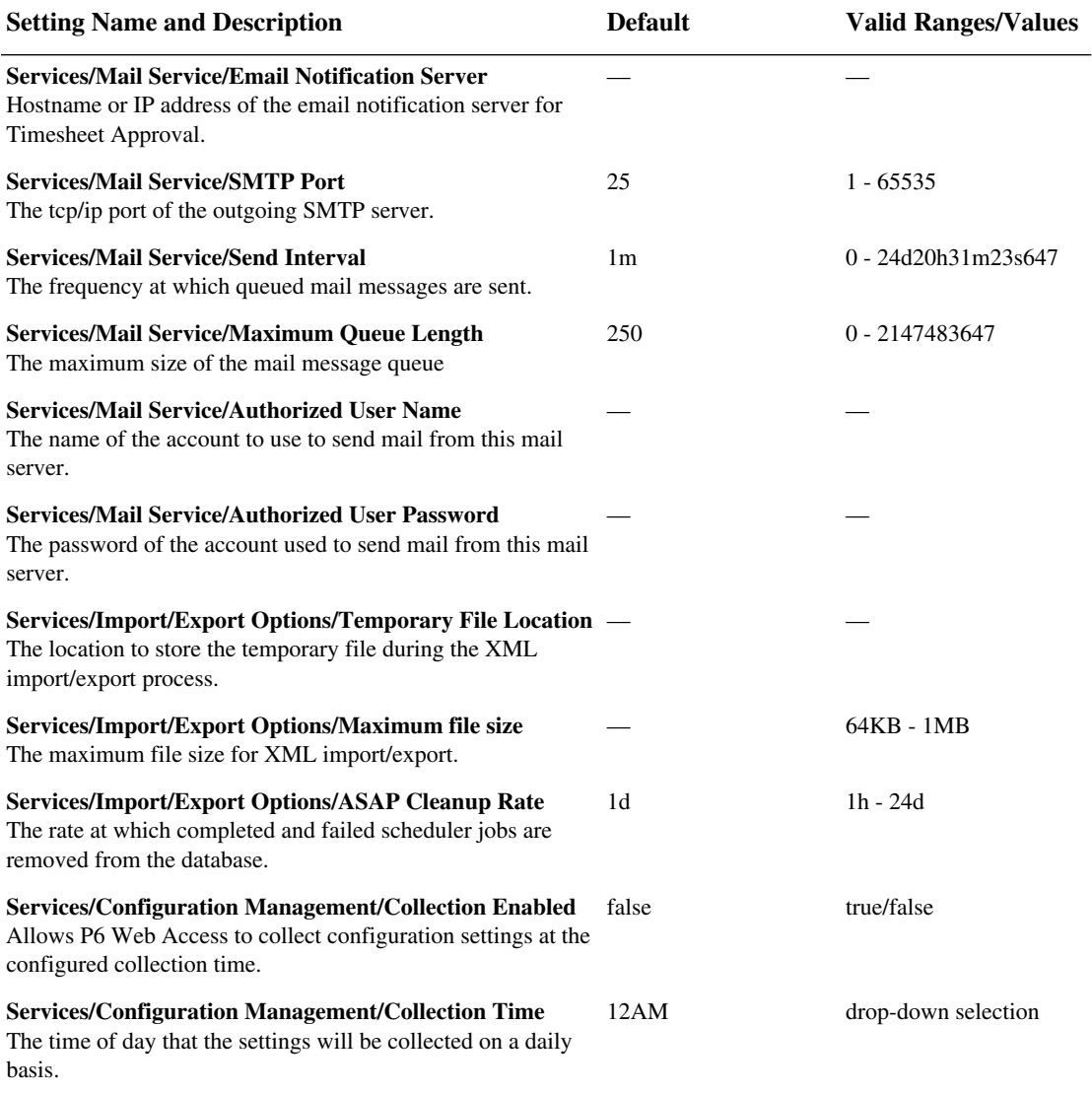

#### **[Performance Monitor Settings]**

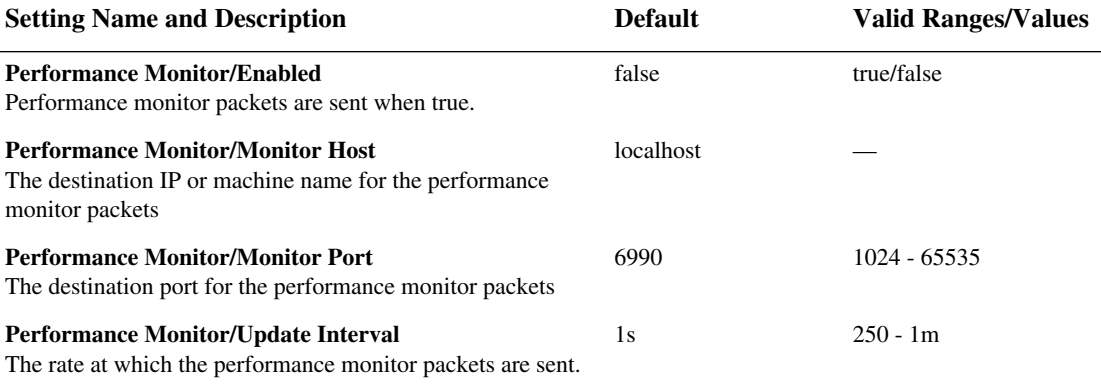

#### **[Tracer Settings]**

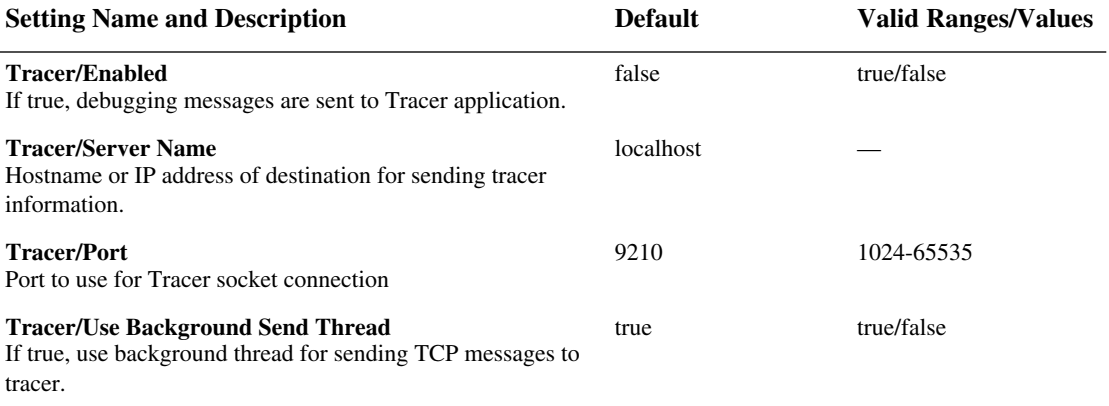

#### **[Integration API Server Settings]**

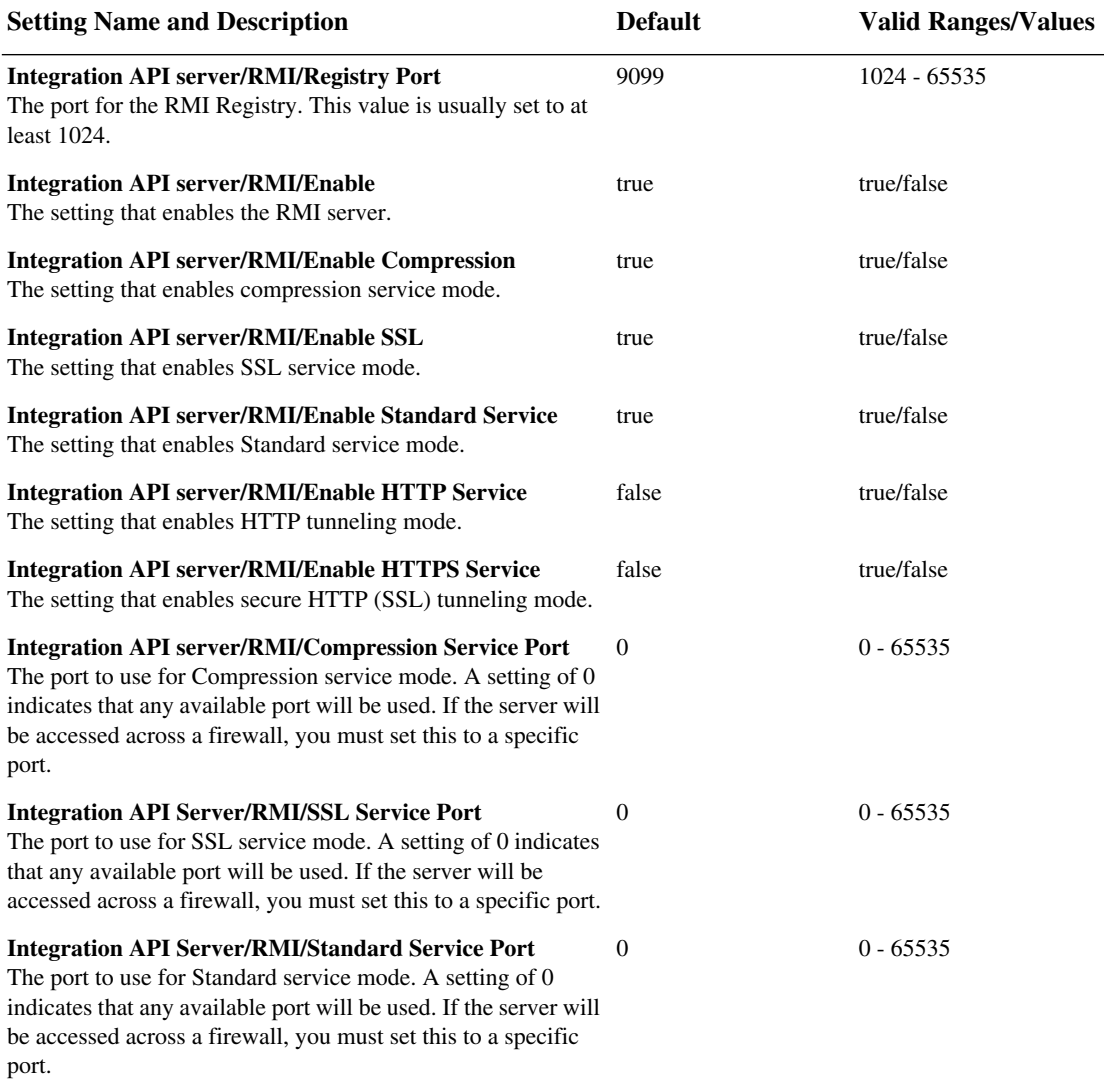

#### **[Integration API Server Settings]**

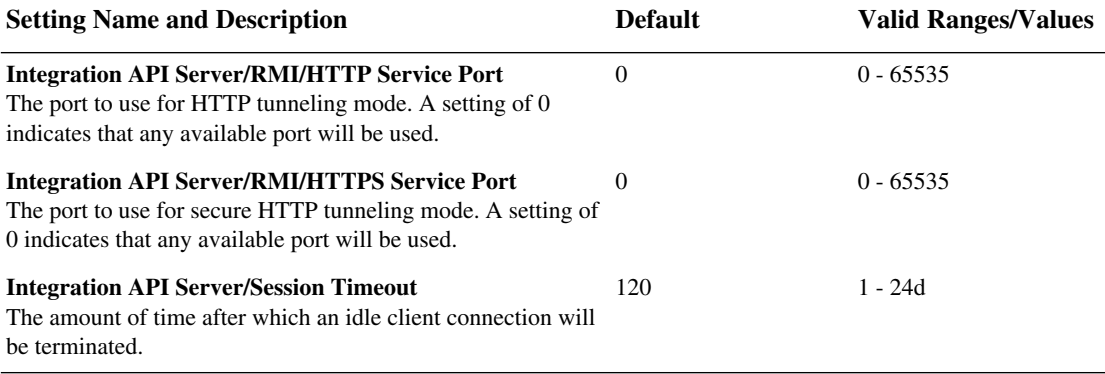

# **Configuring Authentication Modes**

#### *In this chapter:*

**[Authentication Modes](#page-69-0)**

**[Implementing Non-Native](#page-70-0) [Authentication](#page-70-0)**

**[Choosing an Authentication](#page-71-0) [Scheme](#page-71-0)**

**[Running the Authentication](#page-72-0) [Configuration Wizard](#page-72-0)**

**[Configuring P6 Web Services](#page-83-0) [Authentication](#page-83-0)**

**[Login/Logout Changes to Support](#page-84-0) [Authentication Modes](#page-84-0)**

This chapter describes the authentication modes available and explains how to configure P6 Web Services to operate using a non-native authentication scheme.

### <span id="page-69-0"></span>**Authentication Modes**

P6 Web Services supports the following authentication modes to validate user logons:

■ **Native**

Native mode is the original P6 authentication scheme and is the default for all applications. When a user attempts to log on to a P6 application, native mode confirms the user's identity in the project management or methodology management database.

■ **LDAP (Lightweight Directory Access Protocol)**

LDAP mode is available for the P6 Project Management client module, P6 Web Access, the API, and P6 Web Services. In this mode, when a user attempts to log on to a P6 application, the user's identity is confirmed in a directory server database.

# <span id="page-70-0"></span>**Implementing Non-Native Authentication**

By default, all P6 applications are installed using native authentication. Native authentication is handled directly through the P6 application with the P6 database acting as the authority.

To implement non-native authentication for P6 applications

- uninstall current versions of P6 applications, if you are upgrading
- install the new version of P6 client applications and additional components required for your implementation
- run the Authentication Configuration Wizard to choose an authentication scheme for the project management database (PMDB) and, if applicable, methodology management database (MMDB)
- configure administrative settings for P6 Web Services

This guide describes the procedures for choosing an authentication scheme and configuring new administrative settings for P6 Web Services.

For detailed procedures on installing and uninstalling P6 client applications and server components and upgrading the methodology management database, refer to the *Oracle Primavera P6 Administrator's Guide*.

*The Borland Database Engine and the database client software must be installed on the machine used to run the Authentication Configuration Wizard.*

## <span id="page-71-0"></span>**Choosing an Authentication Scheme**

To specify the authentication scheme you want to use for P6 applications, you use the Authentication Configuration Wizard. Although you specify authentication modes for client/server applications and Web applications separately, you must use a consistent authentication scheme within the P6 suite. For example, client/server and Web applications must *both* be configured for either LDAP authentication or native authentication. For Custom mode, which is available only for client/server applications, you can choose LDAP for Web applications.

Authentication mode is database-driven, so the configuration utility enables you to first specify a database connection setting, then choose authentication modes for the applications that access that database.

For LDAP authentication, the configuration utility also enables you to specify LDAP servers, map LDAP attributes to P6 database fields, and provision users.
# **Running the Authentication Configuration Wizard**

<span id="page-72-1"></span>Use the Authentication Configuration wizard to

- Select an authentication mode and configure LDAP servers
- Provision LDAP user information to a P6 database

#### <span id="page-72-0"></span>**To select an authentication mode and configure LDAP servers**

- **1** From the Database\ldap\_config folder of the P6 physical media or download, double-click LDAPCfgWiz.exe.
- **2** Select the database alias you want to configure for authentication, then type the database username and password.

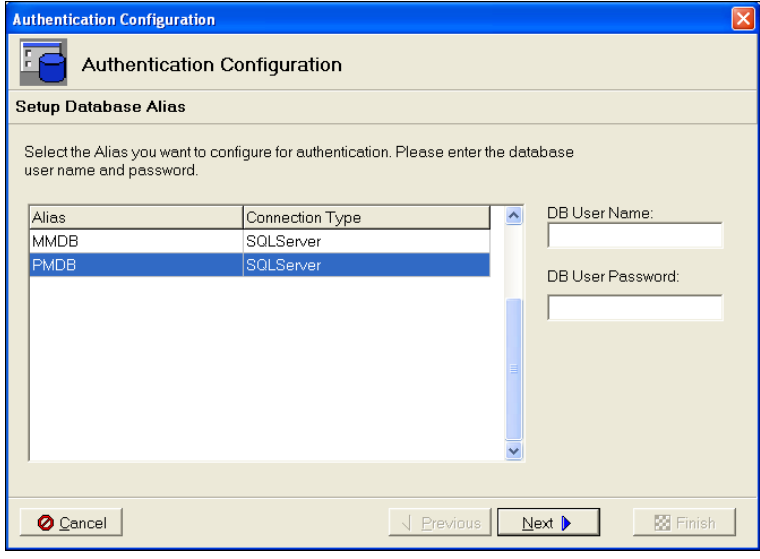

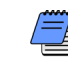

*Even if the password that you enter above is incorrect, you will still be logged into the database if you have valid domain credentials that grant you private database access.*

**3** Choose to configure an authentication mode.

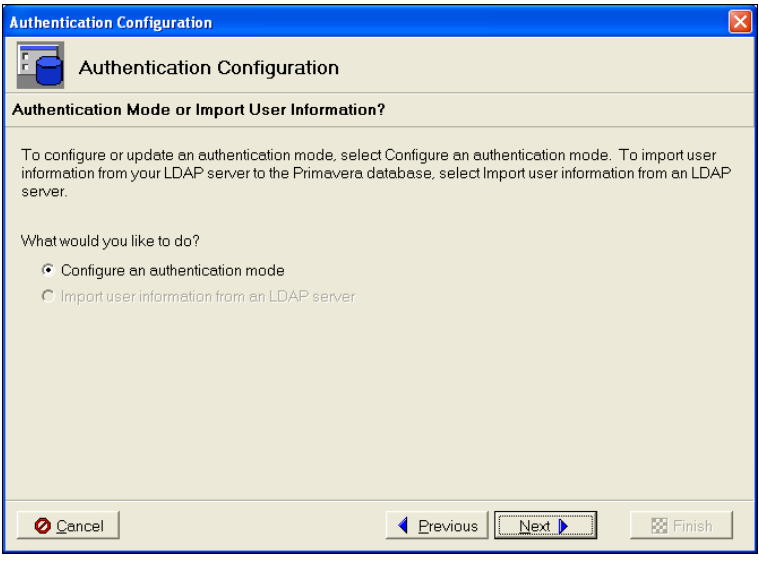

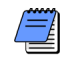

*The Import option is active only if the database has previously been configured for LDAP mode.*

**4** Choose an authentication mode for the client-server and Web applications.

If you choose Native, the Finish button becomes active so you can exit the wizard. For other modes, continue through the wizard to configure additional information as described in the following steps.

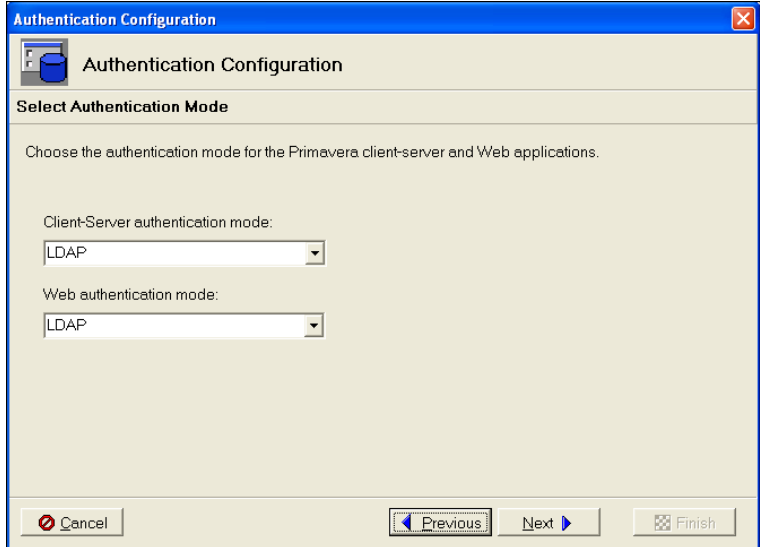

**5** To add a new LDAP server, click Add.

If previously configured LDAP servers are listed, you can modify the information or remove server entries.

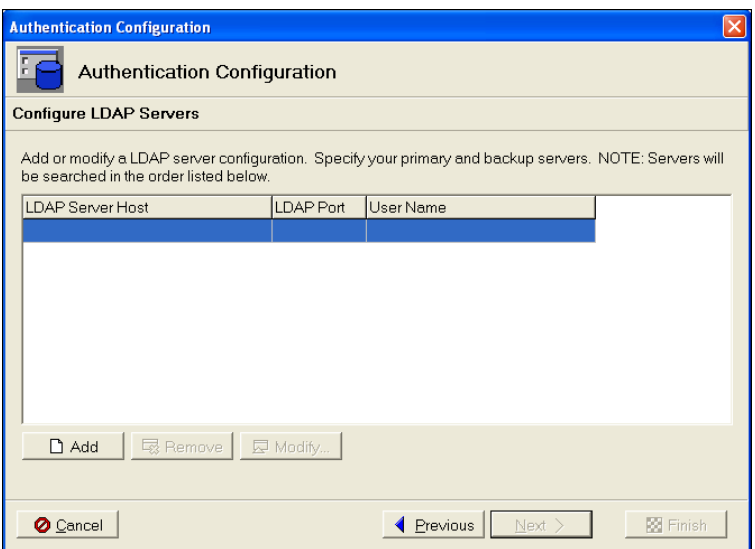

**6** On the General tab, specify the LDAP directory server host name or IP address, listening port, and Base Directory Node.

For Base Directory Node, specify the location in the directory information tree (DIT) that is the location from which to start the search for module users during login. Base Directory Node is also the location where the provisioning function begins the search for directory server users.

SSL protocol is recommended for secure communication to the LDAP server. To use SSL protocol for communication with the LDAP server, mark the Enable SSL checkbox.

Referrals chasing allows authentication to extend to another domain.To use referrals, mark the Chase Referrals checkbox.

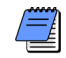

*Referral chasing is supported with Oracle Internet Directory and Microsoft Windows Active Directory. For Oracle Internet Directories, referrals chasing only works when the directories are configured to allow anonymous searches.*

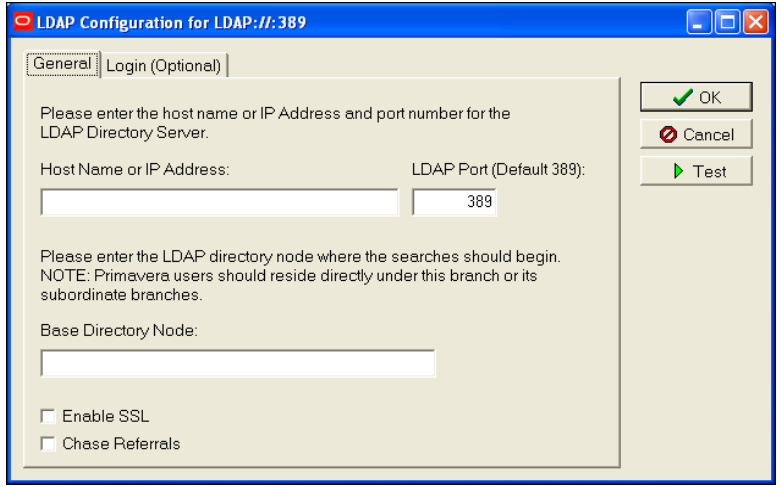

If the LDAP server does not allow anonymous searches, click the Login tab. Type the user name and password of an LDAP server user who has search access for the Base Directory Node you specified on the General tab.

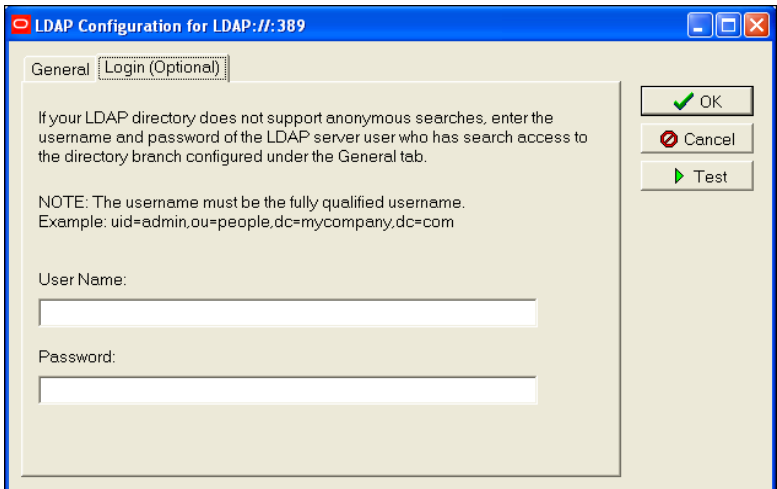

When you are finished configuring the LDAP server, click OK or, to validate connection with the LDAP server, click Test and click OK after a successful connection message.

*USER\_NAME is a required field that must be mapped and can not be deleted. Up to four fields can be mapped between the LDAP store and the project management/methodology management database.*

**7** Select an LDAP server. Then, in the LDAP attribute column, specify the term/field in the LDAP store that corresponds to the P6 project management/methodology management database USER\_NAME field.

Optionally, specify the LDAP term/field for e-mail address, actual name, and office phone number. To add fields, click Add. To remove a field, select it and click Remove.

*If you are unsure of the correct LDAP terms, check with your LDAP directory server administrator.*

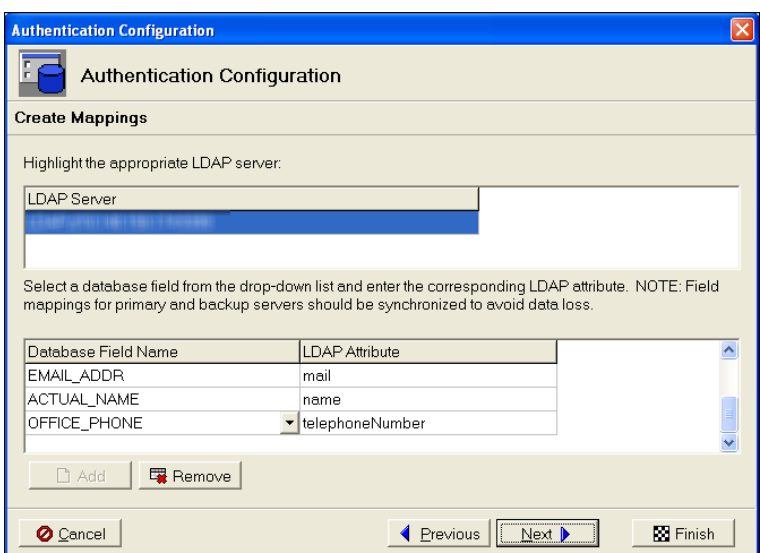

<span id="page-77-1"></span>**8** To provision LDAP user information to the P6 database, click Next. You can search the LDAP directory server or import an LDIF file to provision users.

To exit the wizard, click Finish.

<span id="page-77-0"></span>**9** Click Search and Import Users.

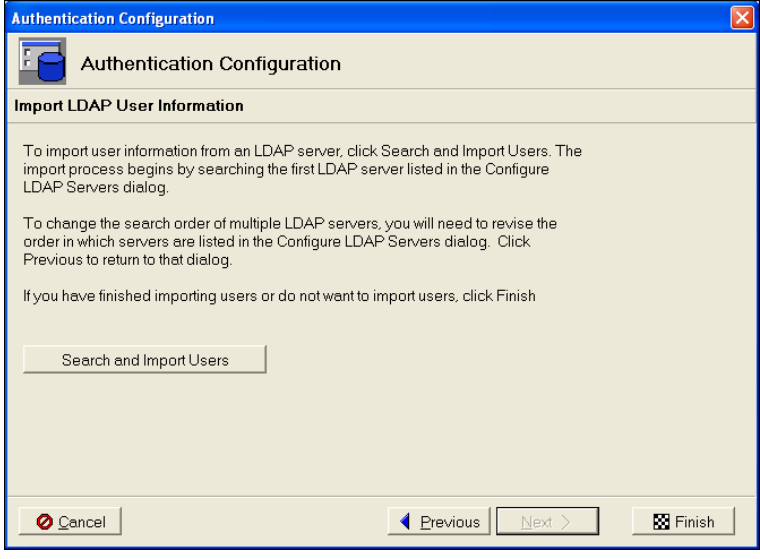

*When you provision users from the LDAP directory, changed records are updated in the P6 database and new users are added. However, users that have been deleted from the LDAP directory are not automatically removed from the P6 database. You will need to manually delete these users.*

**10 To import from an LDIF file,** click Load LDIF, then navigate to the file you want to import and click OK.

**To import from an LDAP server,** you can run an existing search or define a new search.

If one or more previously defined searches exist, the name of the most recently run search is displayed next to the Search Name dropdown list. To initiate the current search, click Run Search. Results display in the Available Users section. To specify a new search, click Define Criteria.

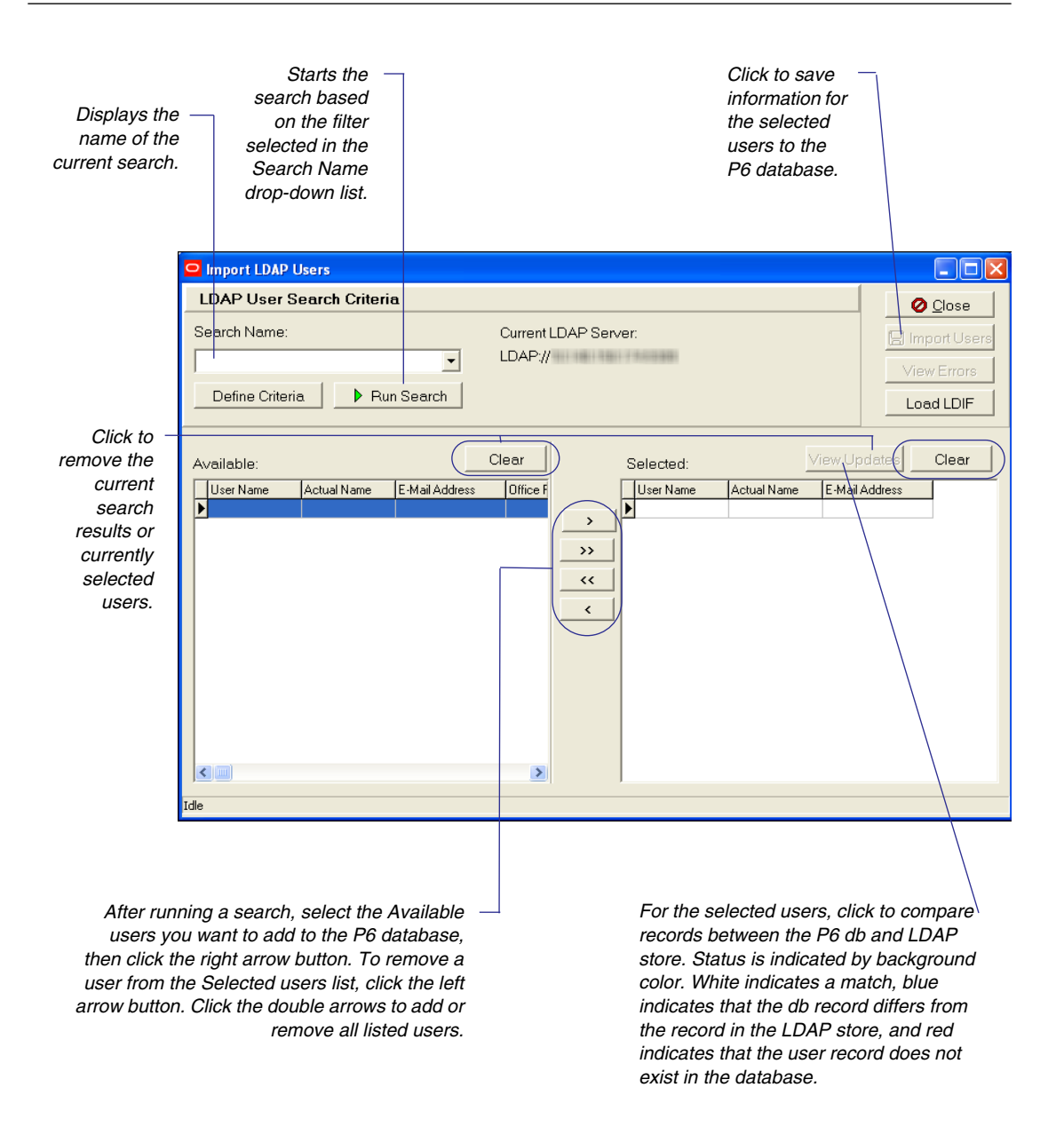

When you click Define Criteria, the Select/Define Searches dialog box displays so you can add, modify, and delete searches.

• To add a search, click Add. Type a unique name for the search. In the Search criteria field, specify the LDAP search filter you want to use. When finished specifying criteria, click Save and Close.

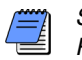

*Search filter syntax should adhere to the rules outlined in RFC 2254.*

- To modify a search name or criteria, edit the existing information, then click Save and Close.
- To delete a search, select it. Click Remove, then Close.

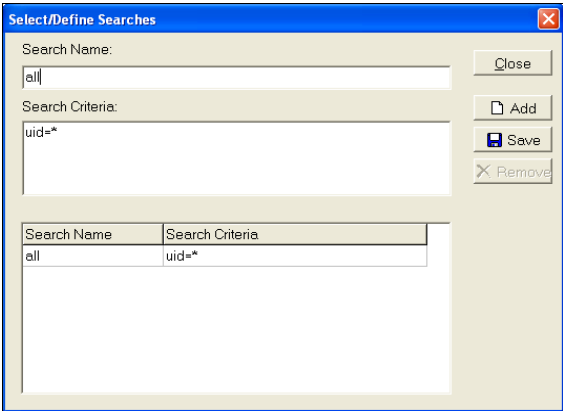

*After provisioning users, you will need to set up P6 user accounts for the imported users by assigning security profiles and module access through the P6 Project Management Module.*

<span id="page-80-0"></span>**11** When finished importing user information, in the Import LDAP Users dialog box, click Close. To exit the Authentication Configuration wizard, click Finish.

#### <span id="page-81-0"></span>**Provisioning LDAP user information to the P6 database**

*When you provision users, changed records are updated in the P6 database and new users are added. However, users that have been deleted from the LDAP directory or LDIF file are not automatically removed from the P6 database. You will need to manually delete these users.*

- **1** From the Database\ldap\_config folder of the P6 physical media or download, double-click on the file LDAPCfgWiz.exe.
- **2** Select the database alias you want to provision LDAP information for, then type the database user name and password.

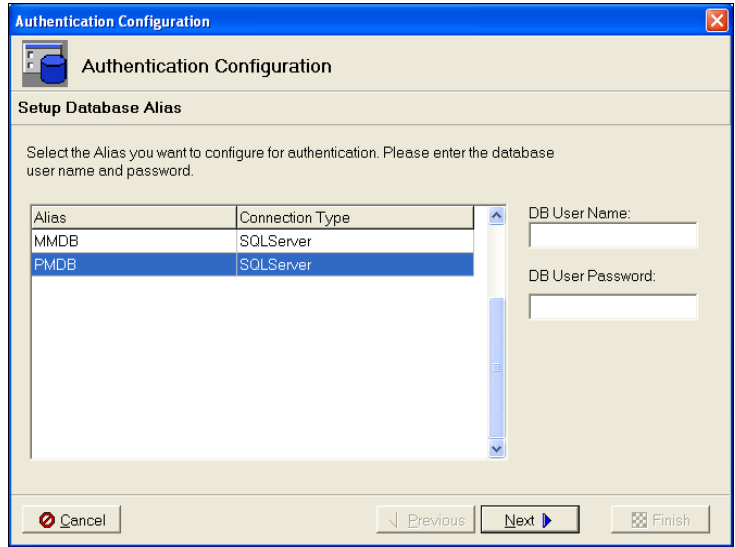

**3** Choose to import user information.

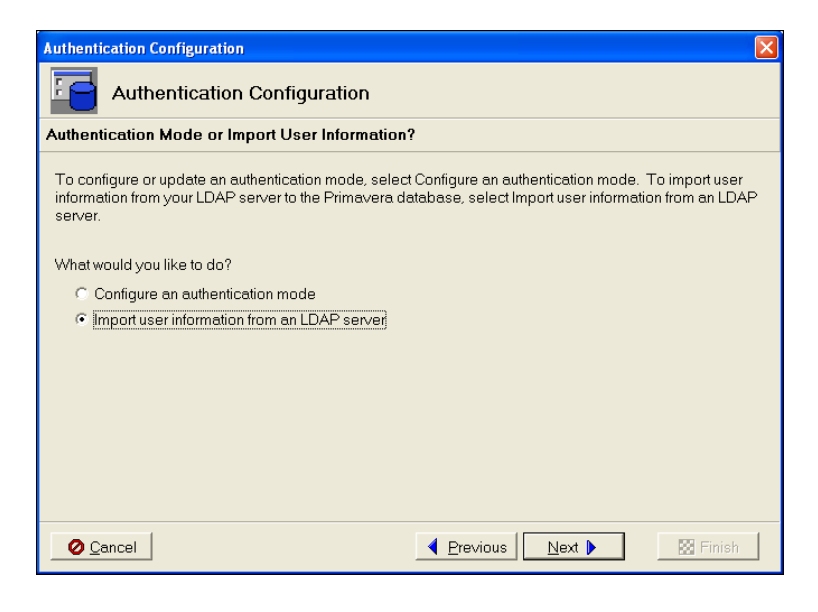

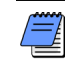

*The Import option is active only if the database has previously been configured for either LDAP or Single Sign-On.*

**4** Follow steps [9](#page-77-0) - [11](#page-80-0) (beginning on [page](#page-77-0) 78), which describe how to provision users.

# **Configuring P6 Web Services Authentication**

<span id="page-83-0"></span>Because one P6 Web Services server instance may control more than one database, in addition to specifying an authentication mode for a database through the Authentication Configuration wizard, you use an administrative configuration setting to specify the overall mode you want to use for the P6 Web Services server. P6 Web Services uses a single P6 configuration setting, Authentication.Mode, to support authentication selection. For LDAP authentication with secure communication (SSL) between the P6 Web Services server and the LDAP server, two additional configuration settings are required.

Use the Primavera Administrator (also known as the P6 Administration Application) to specify these configuration settings. For more information about the Primavera Administrator and these configuration settings, see ["Using the Primavera Administrator Application"](#page-30-0) on [page](#page-30-0) 31.

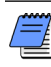

*A P6 Web Services configuration might include database instances that are not set to the same authentication mode as the Web Services server. If a user connects and requests a database that is set to a different authentication mode than the Web Services server, an error message displays. The user must select a database that matches the authentication mode set for the Web Services server.*

# **Login/Logout Changes to Support Authentication Modes**

#### <span id="page-84-2"></span><span id="page-84-0"></span>**In Native mode**

■ In Native mode, the use of passwords may be optional, depending on the password policy chosen in Administrative Preferences in the Project Management module.

#### <span id="page-84-1"></span>**In LDAP mode**

■ All P6 applications require a logon password.

Additionally, because passwords are stored and authenticated against an LDAP directory, the capability for users to change passwords within a P6 module is disabled.

#### **In Custom mode**

■ Client/server applications require a logon password. Custom mode is not supported by P6 Web Services.

# **Index**

# **A**

Administrator application adding P6 Web Services configurations [34](#page-33-0) modify configurations [33](#page-32-0) starting [32](#page-31-0) using [31](#page-30-0) Application servers configuring HTTP(s) [20,](#page-19-0) [22](#page-21-0), [23](#page-22-0) deploying into [20,](#page-19-0) [22](#page-21-0), [23](#page-22-0) supported [14](#page-13-0) Authentication configuration settings [84](#page-83-0) Authentication modes choosing [72](#page-71-0) configuring [69](#page-68-0) login/logout changes [85](#page-84-0) overview [70](#page-69-0) select using LDAP Configuration utility [73](#page-72-0)

# **B**

BEA WebLogic supported version [14](#page-13-1)

# **C**

Configuration settings [38](#page-37-0) Configurations [33](#page-32-0) adding [34](#page-33-0) adding database instances [34](#page-33-1) deleting [35](#page-34-0) duplicating [34](#page-33-2) Configure authentication modes [69](#page-68-0) Configure database settings [29](#page-28-0)

# **D**

Database configuration change settings [29](#page-28-0)

starting wizard [29](#page-28-1) Database driver configurations [35](#page-34-1) Database instances adding [34](#page-33-1) deleting [35](#page-34-0) managing access to multiple [35](#page-34-2) Database requirements [14](#page-13-2) Deploying P6 Web Services [20](#page-19-0), [22,](#page-21-0) [23](#page-22-0) into JBoss on Windows [23](#page-22-1) into WebSphere [27](#page-26-0)

#### **F**

Factory Default configuration [33](#page-32-1)

#### **H**

HTTP(s) [23](#page-22-2)

#### **I**

IBM WebSphere deploying into [27](#page-26-0) supported version [14](#page-13-3) Installation [11](#page-10-0) requirements [13](#page-12-0)

#### **J**

Java JDK [13](#page-12-1) Java Runtime Environment [13](#page-12-2) JBoss deploying into [23](#page-22-1) supported version [14](#page-13-4)

#### **L**

LDAP provisioning [82](#page-81-0) LDAP authentication configure servers [73](#page-72-0) description [70](#page-69-1) login procedure [85](#page-84-1) provision user information [78](#page-77-1), [82](#page-81-0) running LDAP utility [73](#page-72-1)

## **N**

Native authentication [70](#page-69-2) login procedure [85](#page-84-2) Non-native authentication, implementing [71](#page-70-0)

# **O**

Operating systems, supported [14](#page-13-5)

# **P**

P6 Web Services authentication [36](#page-35-0) authentication, configure settings [84](#page-83-0) configuration settings [38](#page-37-0) configurations, adding [34](#page-33-0) configurations, adding database instances [34](#page-33-1) configurations, deleting [35](#page-34-0) configurations, duplicating [34](#page-33-2) database driver configurations [35](#page-34-1) deploying [20](#page-19-0), [22,](#page-21-0) [23](#page-22-0) enabling access to [30](#page-29-0) installing [11,](#page-10-0) [15](#page-14-0)–[19](#page-18-0) modify configurations [33](#page-32-0) overview [12](#page-11-0) system requirements [13](#page-12-0) Project Management database, supported version [14](#page-13-6) Provision LDAP user information [78,](#page-77-1) [82](#page-81-0)

## **R**

Running Authentication Configuration Wizard [73](#page-72-1)

# **S**

SOAP (Simple Object Access Protocol) [12](#page-11-1) Supported operating systems [14](#page-13-5) System requirements [13](#page-12-0)

## **W**

WSDL (Web Services Description Language) [12](#page-11-2)

# **X**

XML (Extensible Markup Language) [12](#page-11-3)